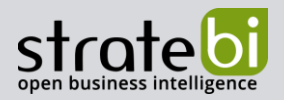

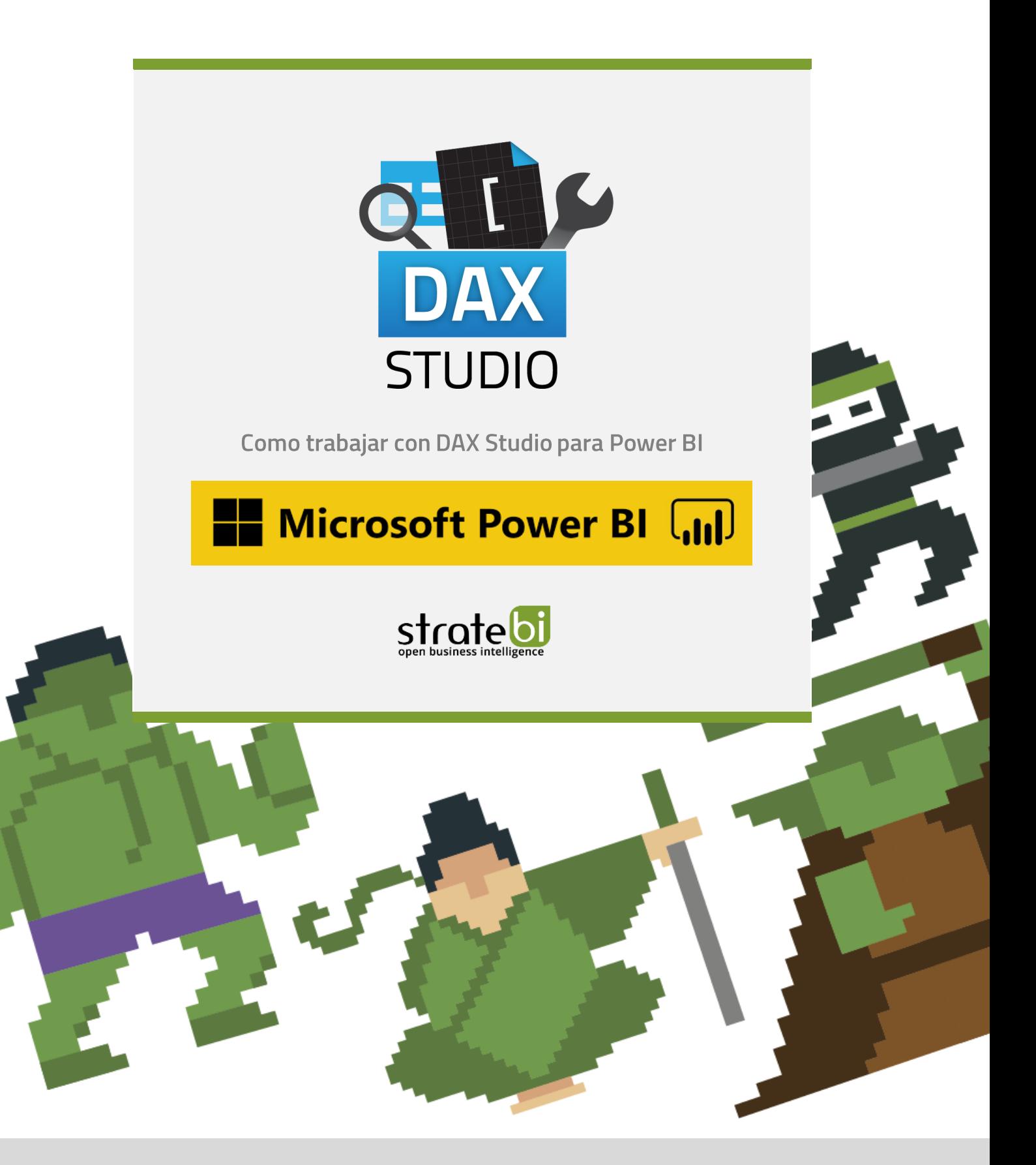

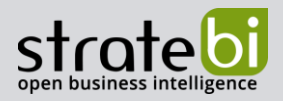

# CONTENIDO

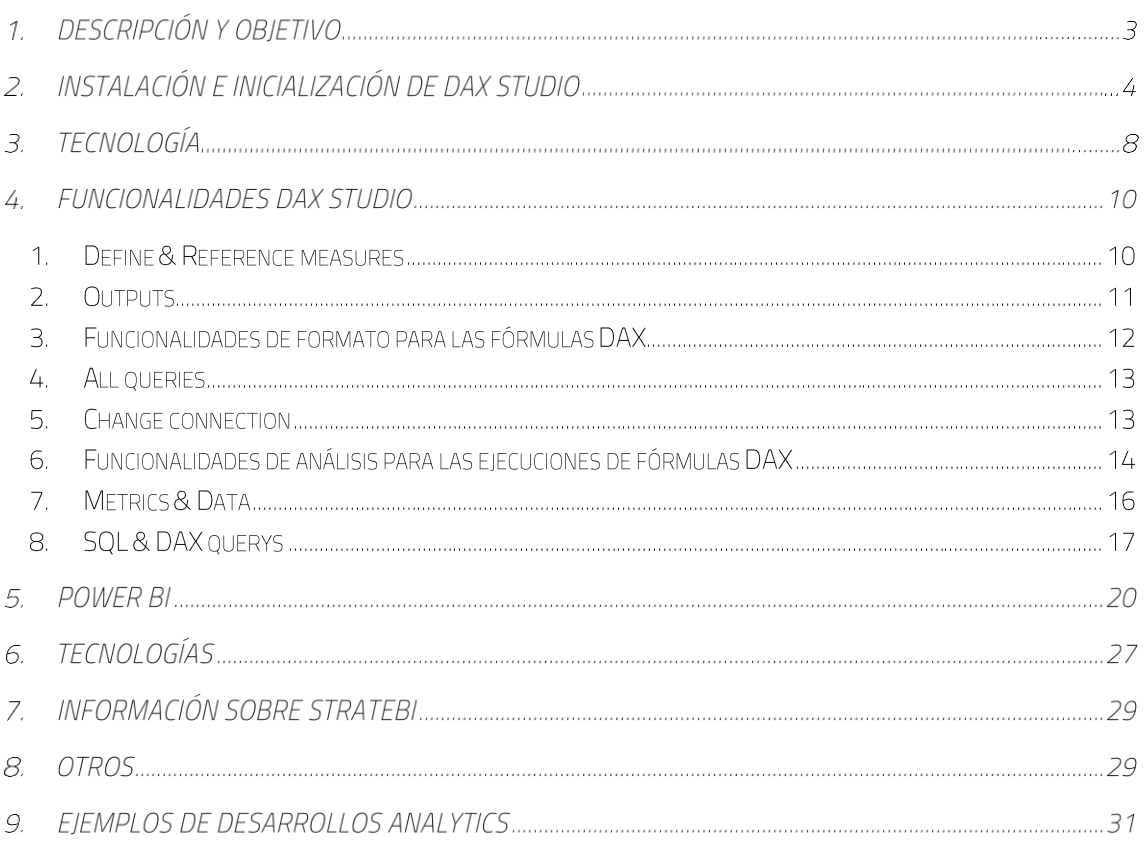

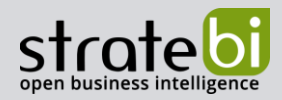

## 1. DESCRIPCIÓN Y OBJETIVO

DAX Studio es una herramienta Open Source cuyo propósito consiste en ejecutar consultas DAX en varias fuentes de datos, entre los que se encuentran Power Pívot en Excel, informes de Power BI, Tabular Server de Analysis Services o los servicios de análisis de Azure. Para la selección de la fuente de datos con la cual trabajará la herramienta, DAX Studio escanea la máquina local en busca de instancias en ejecución de Power BI Desktop, de Microsoft Excel o espacios de trabajo integrados SSDT.

Otras de las características de esta herramienta es analizar los tiempos del servidor, es decir, los tiempos de conexión o procesamiento de cada consulta y la duración de procesamiento del motor de almacenamiento de la CPU. Gracias a esto, DAX Studio puede recopilar estadísticas detalladas de la ejecución de consultas para ayudar a ajustar y estudiar el rendimiento. Mediante esta funcionalidad, cuando una medida (por ejemplo, en una tabla dinámica) es realmente lenta, se puede ejecutar la medida en DAX Studio y usar las herramientas de sincronización del servidor para analizar su rendimiento. Con esta información se puede comenzar a reescribir la fórmula para que sea más eficiente.

Esta herramienta también permite ejecutar consultas complejas en lenguaje DAX de manera que se pueda obtener el resultado final de esa operación ágilmente. Es decir, generalmente en Power BI, cuando se escribe una operación en DAX, no se puede ver directamente el resultado de esa operación para comprobar si está devolviendo lo que se espera, sino que para conocer el resultado de la operación se debe recurrir a objetos visuales para comprobarlo y validarlo. Además, en muchas ocasiones, el propio editor se ralentiza, lo que dificulta la definición de una fórmula compleja en Power BI Desktop.

DAX Studio facilita estas operaciones ya que se puede escribir una fórmula y obtener de manera rápida su resultado. Esto hace que sea mucho más fácil testear y depurar el código de una operación en DAX. Por su parte, también hay que tener en cuenta, que la única opción de trabajo de DAX Studio es devolver una tabla. A continuación, se muestra un ejemplo, comparando la sintaxis de una sencilla operación en Power BI Desktop con la sintaxis que se debe escribir en DAX Studio:

En Power BI, la fórmula Total Cost calcula el coste total acumulado:

```
________________
Total Cost = SUM('Sales'[TotalCost])
```
En DAX Studio, sin embargo, se debe de evaluar una tabla para obtener resultados, por lo tanto, la consulta a ejecutar sería:

```
--------------------
EVALUATE ROW ("ExampleTable", SUM('Sales'[TotalCost]))
```
El resultado de la consulta es el siguiente:

DAX Studio

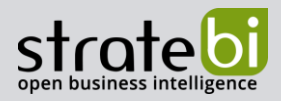

**Results ExampleTable** 3552407480,39

# 2. INSTALACIÓN E INICIALIZACIÓN DE DAX STUDIO

El primer paso es descargar la versión más actual de DAX Studio desde el siguiente enlace: https://daxstudio.org/. En este caso su última versión es la 2.12.2.

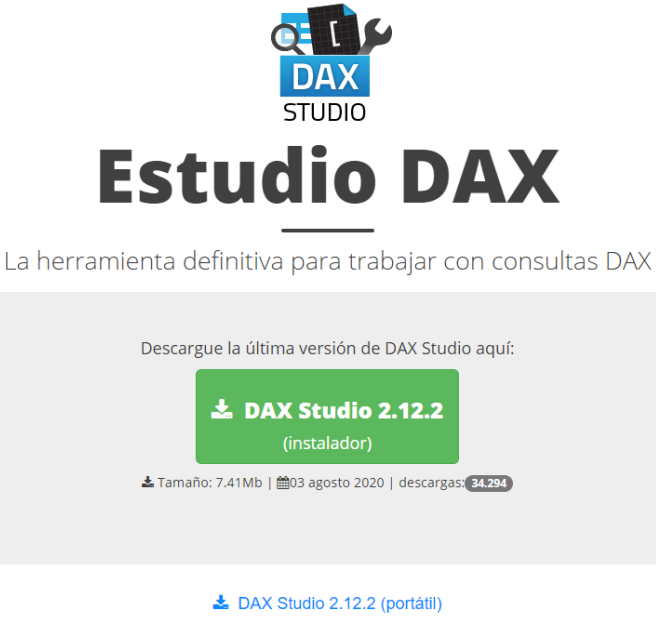

A continuación, se debe instalar su ejecutable.

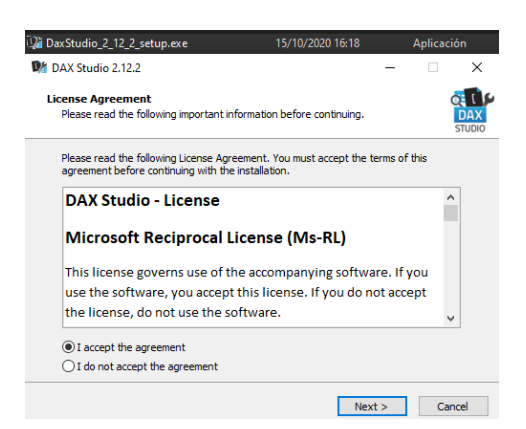

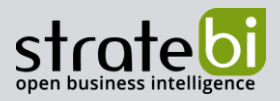

El siguiente paso será habilitar el uso de la herramienta desde Power BI para poder utilizar una plantilla pbix en Tabular Editor correctamente. Para este propósito se necesita una versión de Power BI cuyo. lanzamiento corresponda con julio de 2020 o posterior.

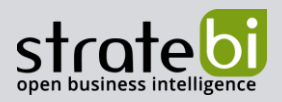

Para poder utilizar esta característica se debe de configurar Power BI como sigue: en Archivo -> Opciones y configuración -> Opciones -> Características de la versión preliminarse debe seleccionar Permite almacenar los conjuntos de datos con el formato metadatos mejorado y después reiniciar Power Bl.

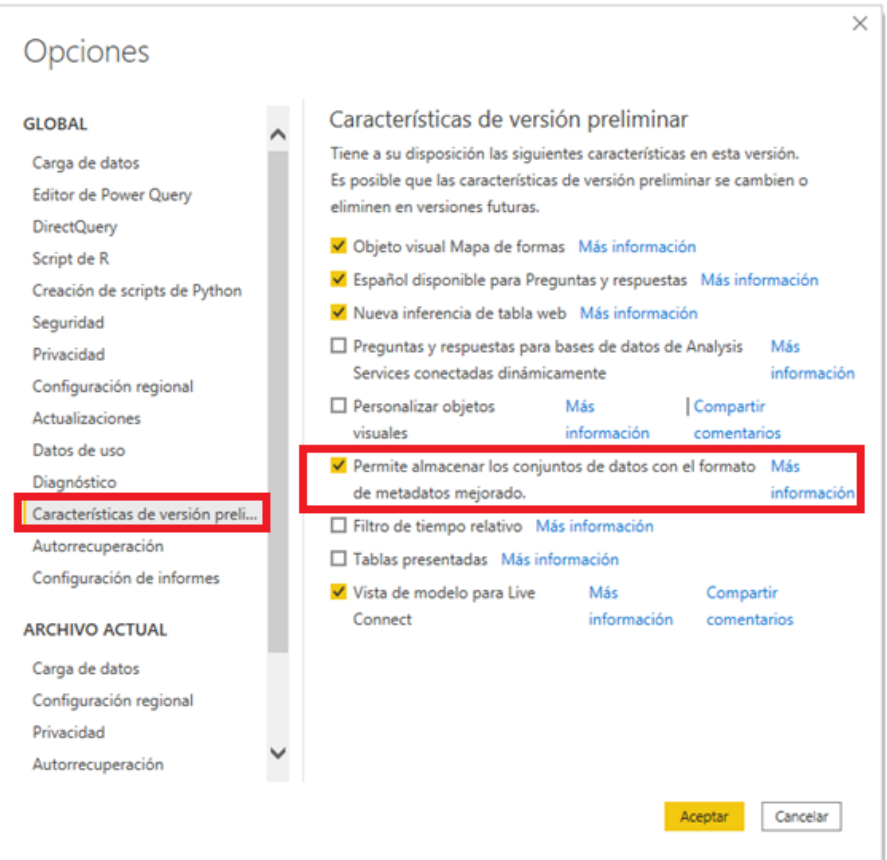

Una vez se ha instalado y habilitado el programa existen dos posibilidades diferentes para iniciarlo.

La primera opción es ejecutar DAX Studio desde la carpeta en la que se ha instalado.

 $\mathbb{Q}$  Dax Studio.exe

Es necesario tener abierto el informe .pbix con el cual se quiere trabajar.

Una vez abierto el informe e iniciado DAX Studio, en la pestaña emergente Connect, aparecen las distintas opciones para abrir distintos tipos de archivo. En este caso para trabajar con el informe .pbix abierto, PBI/SSTD Model -> Informe objetivo.

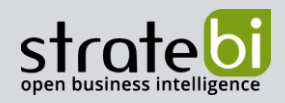

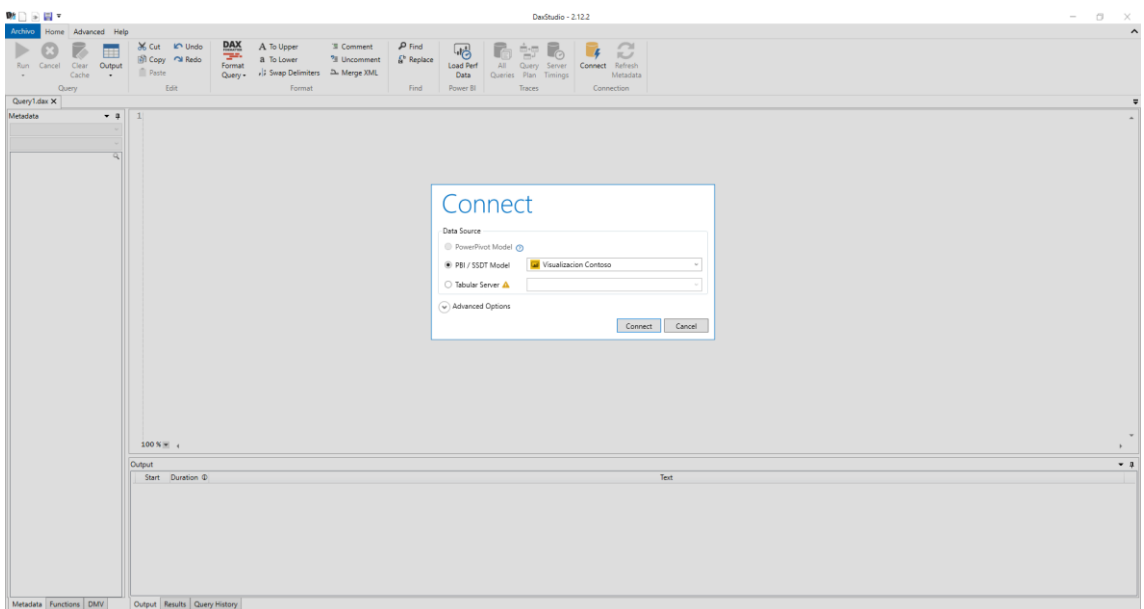

La segunda opción para utilizar DAX Studio, es abrir la herramienta desde Power BI. Actualmente se puede añadir DAX Studio como herramienta externa a Power BI. Esto facilita el proceso de búsqueda del archivo .pbix. Para ello solamente es necesario tener instalada esta herramienta en el equipo y de forma automática se añade a Power BI. Después simplemente desde el informe en el que se desea utilizar las funcionalidades de DAX Studio, se selecciona la pestaña Herramientas externas -> DAX Studio.

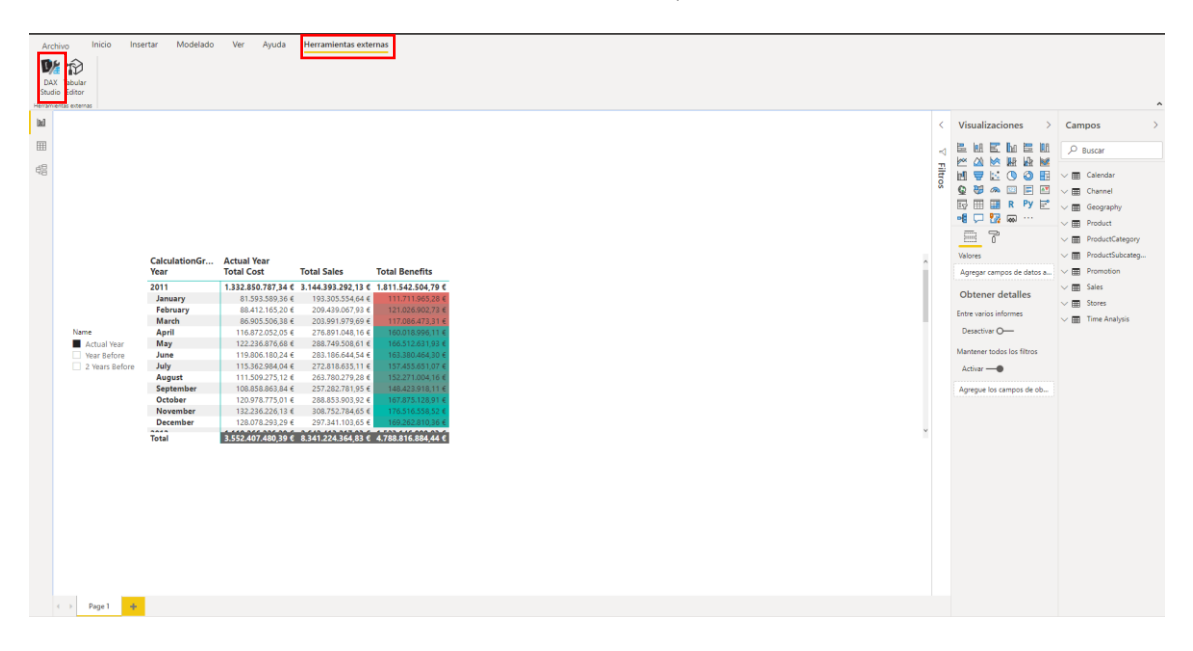

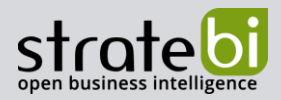

# 3. TECNOLOGÍA

DAX Studio proporciona una vista jerárquica intuitiva de la estructura de los metadatos y objetos del modelo elegido.

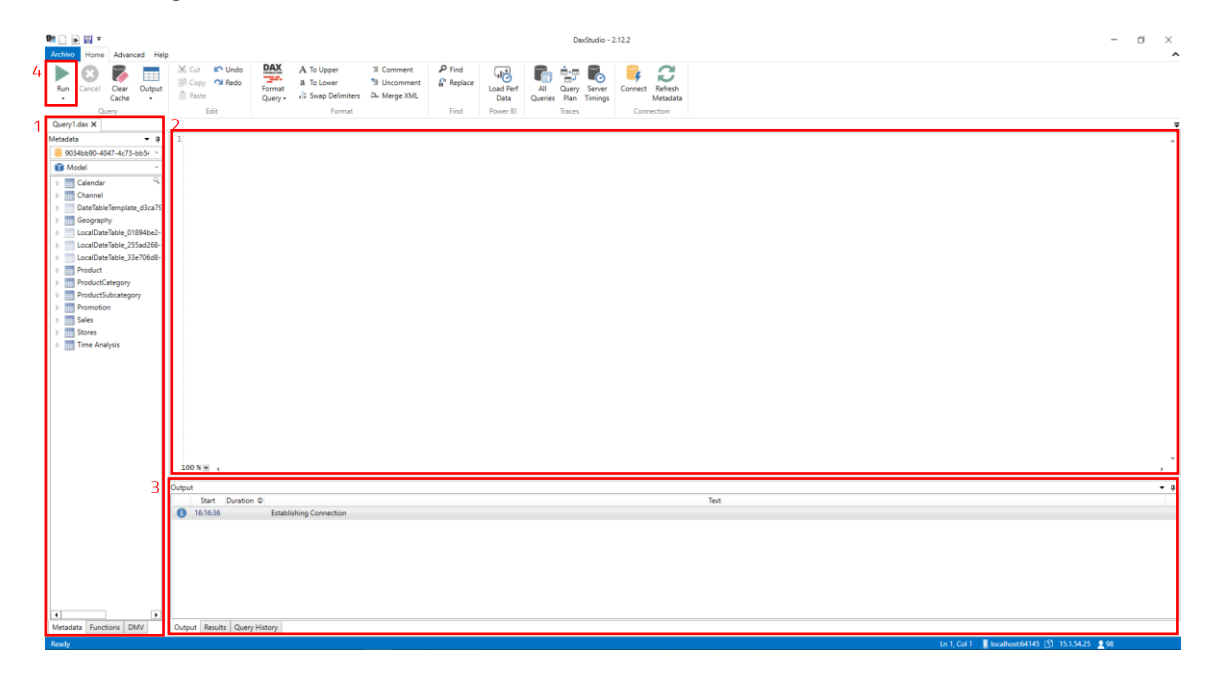

De manera predeterminada, las columnas, las medidas y las jerarquías se estructuran en carpetas de visualización, tal como aparecerían para un usuario final que se conecta al modelo de datos (1).

Se puede editar la sintaxis de un objeto seleccionándolo en el árbol, de esta forma, desde el editor DAX (2) se puede visualizar, modificar o configurar la medida o tabla seleccionada. Después se puede analizar el rendimiento en términos de velocidad de procesamiento de la consulta generada sobre el modelo de datos desde la ventana inferior derecha (3). Además, la manera adecuada de ejecutar una consulta es seleccionando el botón Run (4).

Las tablas, columnas y medidas se organizan en carpetas de visualización de forma predeterminada (1) como ya se ha mencionado. En esta misma ventana, si se selecciona la pestaña *Functions*, lo que se obtendrá no es una vista del modelo, si no una vista de todas las funciones DAX. En el caso de seleccionar cualquiera de ellas, automáticamente muestra su sintaxis en el editor de consultas DAX (2).

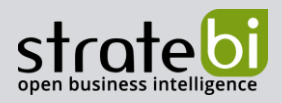

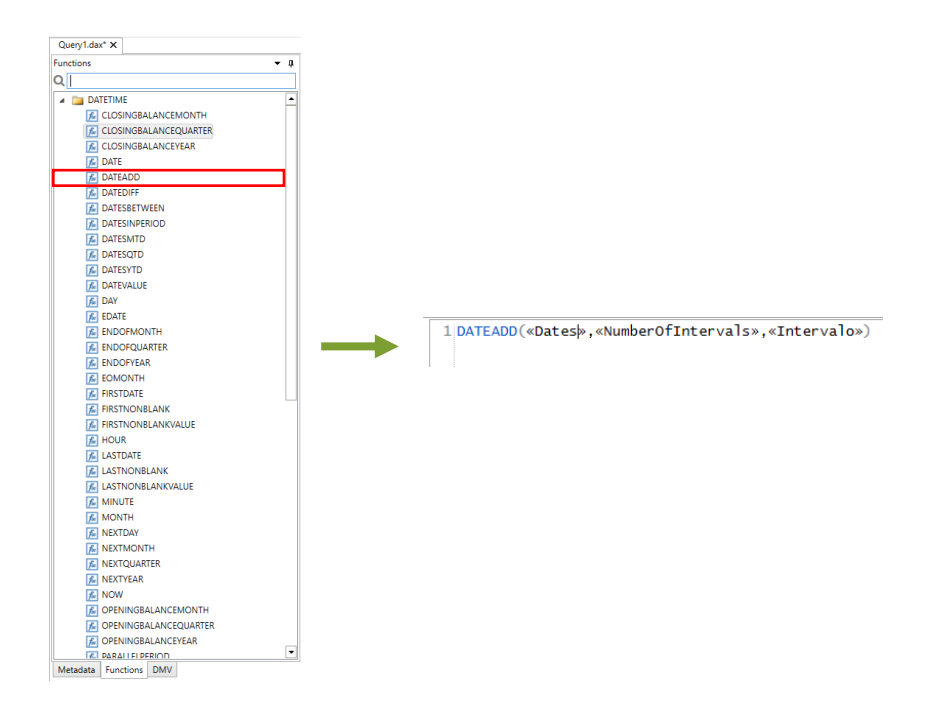

La otra pestaña DMV, hace referencia a las vistas de administración dinámica (DMV) de Analysis Services, las cuales son consultas que devuelven información acerca de los objetos del modelo, las operaciones del servidor y el estado del servidor. Por ejemplo, si se selecciona DMV -> MDSCHEMA MEASURES (1), se obtiene una sentencia SQL (2) que si se ejecuta (Run (3), en la ventana de Results (4) muestra las diferentes medidas del modelo, así como algunas de sus características (sintaxis, tabla origen, formato, etc.).

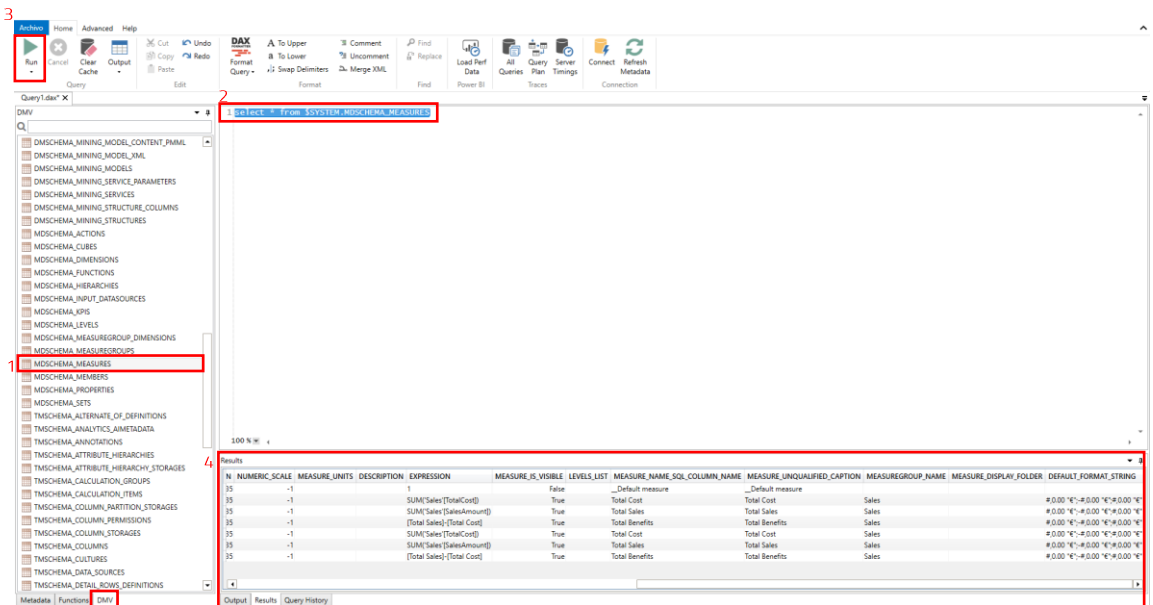

DAX Studio permite seleccionar medidas en el editor de consultas DAX, arrastrando los campos o haciendo click sobre ellos.

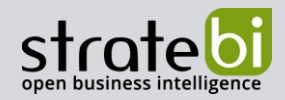

## 4. FUNCIONALIDADES DAX STUDIO

#### 1. Define & Reference measures

La herramienta permite seleccionar una medida para conocer los objetos a los que hace referencia esa medida, así como para conocer su propia composición. Esto permite obtener consultas que realizan o muestran estas acciones. Para ello se hace click derecho sobre la medida que se desea analizar y se elige la opción deseada:

La primera opción muestra la sintaxis de la medida.  $\bullet$ 

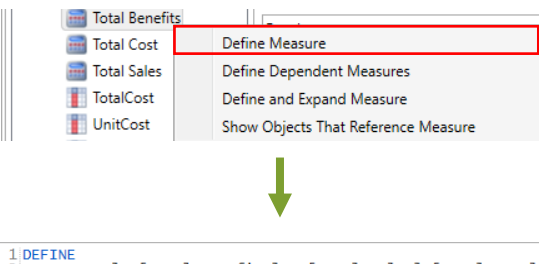

 $\frac{1}{2}\frac{DEFTNE}{MEASURE Sales[Total Benefits]} = [Total Sales] - [Total Cost]$ 

Esta opción muestra por un lado la sintaxis de la medida y por otro, la sintaxis de las medidas que la componen.

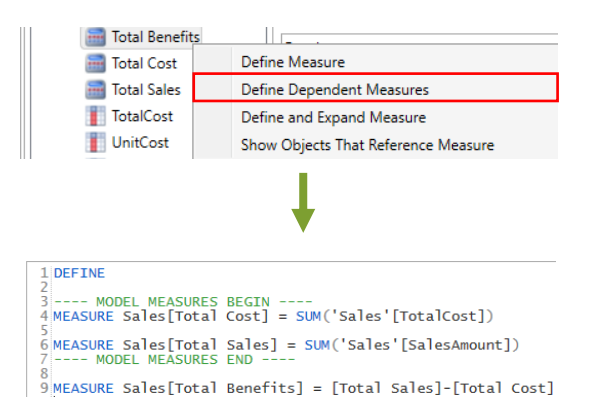

Mediante la siguiente opción se muestra la sintaxis de la medida seleccionada a la vez que la sintaxis de las medidas que lo forman.

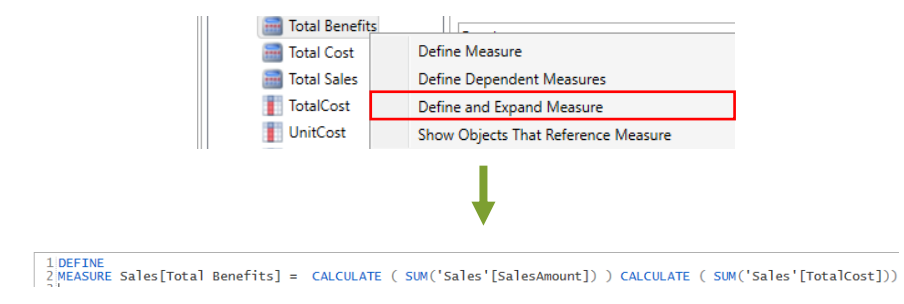

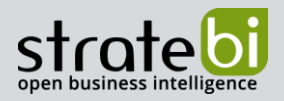

La última opción muestra una consulta SQL que hace referencia a los objetos que componen la medida indicada.

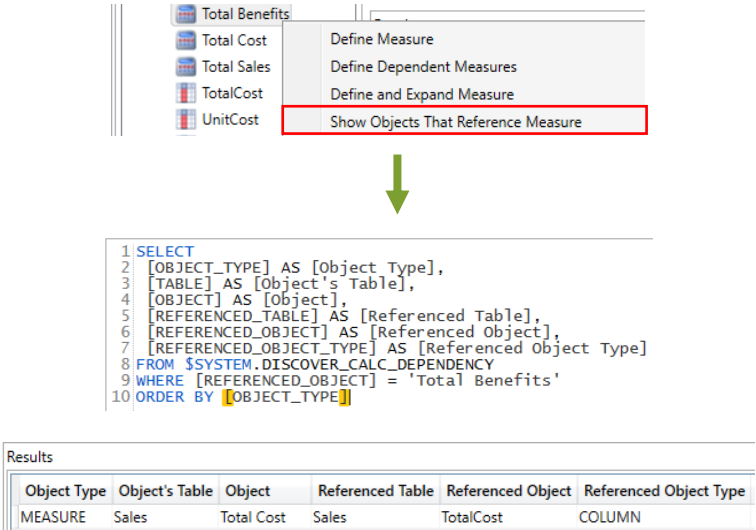

#### 2. Outputs

La salida predeterminada de DAX Studio al ejecutar una consulta es una cuadrícula dentro de la propia herramienta como ya se ha podido conocer. Sin embargo, se puede cambiar la salida predeterminada a otras alternativas, incluido Excel o un archivo (CSV o TXT).

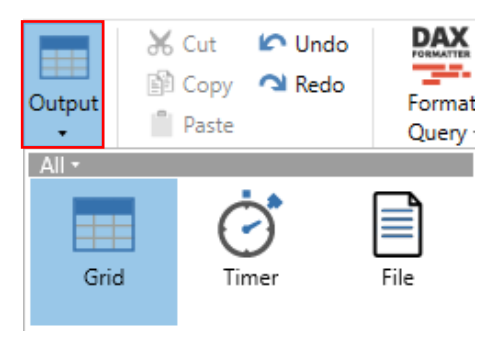

La opción Grid muestra la salida calculada por consola:

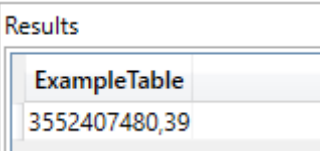

La opción Timer ejecuta la consulta, pero se descartan los resultados. Se utiliza para analizar la velocidad y rendimiento de la consulta:

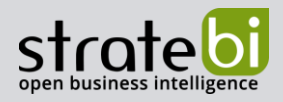

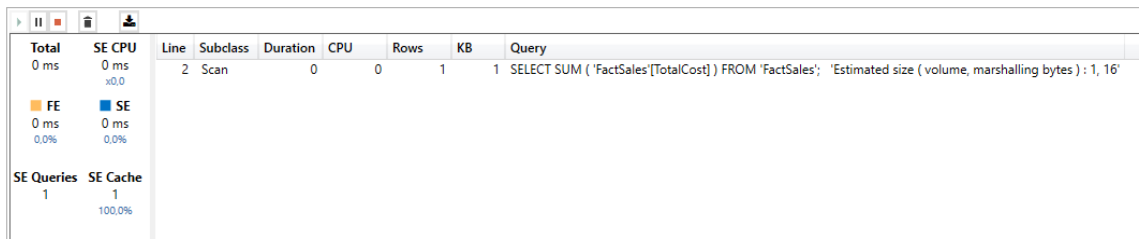

La opción File envía el resultado de la ejecución de la consulta directamente a un .txt:

ejemplo.txt: Bloc de notas Archivo Edición Formato Ver Ayuda ExampleTable 3552407480.3900042

#### 3. Funcionalidades de formato para las fórmulas DAX

En esta herramienta, una vez que se escribe una consulta en el panel de consultas DAX, si se hace click sobre el botón Format Query para usar el servicio DAX Formatter, se consigue formatear visualmente la sintaxis de la consulta directamente en el panel de consultas, para que sea más fácil de leer. Además, dispone de dos opciones de formato, para seleccionarlas en función de las necesidades o gustos de cada uno.

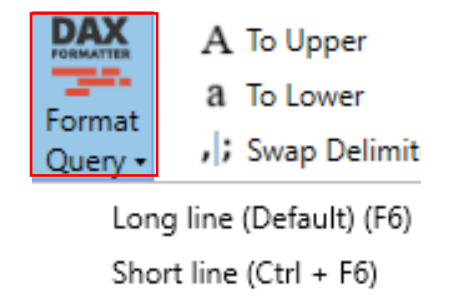

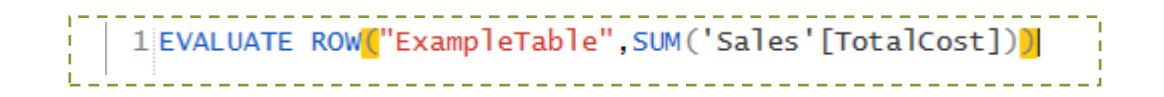

Si se aplica la opción Format Query -> Short Line a la anterior consulta el resultado del formateo de sintaxis es el siguiente:

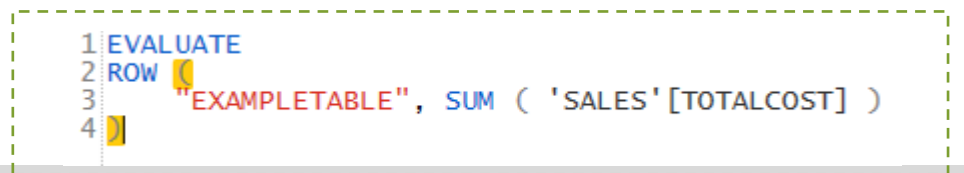

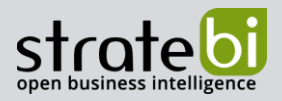

Una funcionalidad extra, permite modificar la sintaxis de las fórmulas tratadas a través de DAX Studio. Su nombre es Swap Delimiters, mediante la cual se pueden intercambiar/alternar los delimitadores de las fórmulas DAX entre, y ; . De manera similar trabajan los botones To Upper y To Lowerque se encargan de convertir a mayúsculas o minúsculas respectivamente las palabras seleccionadas con el cursor.

> A To Upper a To Lower , Swap Delimiters

Seleccionar toda la consulta y activar opción To upper:

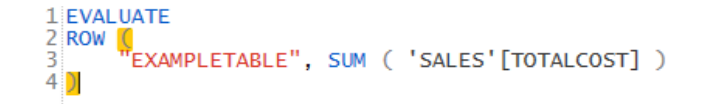

Seleccionar toda la consulta y activar opción To Lower:

```
1|evaluate<br>2|row <mark>(</mark><br>3|<br>4|)
```
#### 4. All queries

La opción All Queries activa un servidor con el objetivo de capturar todas las consultas que son ejecutadas en el modelo de datos conectado. En algunos casos, en función del origen del modelo está deshabilitada.

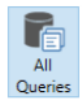

#### 5. Change connection

El botón de Connect permite volver a apuntar DAX Studio a un modelo de datos diferente.

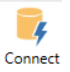

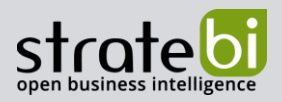

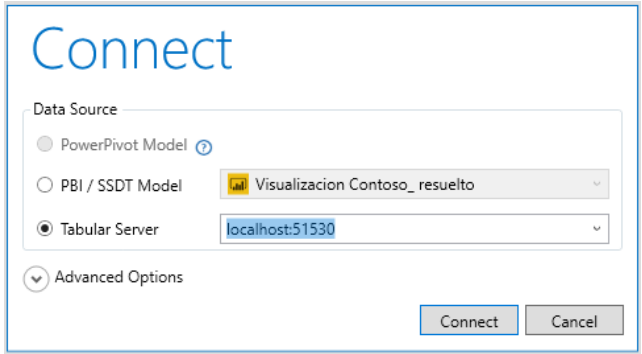

#### 6. Funcionalidades de análisis para las ejecuciones de fórmulas DAX

El botón Server Timings se utiliza para pruebas de rendimiento, simplemente se debe de seleccionar previamente antes de ejecutar una consulta. Después, sus resultados se muestran en la pestaña Server Timings de la ventana inferior derecha.

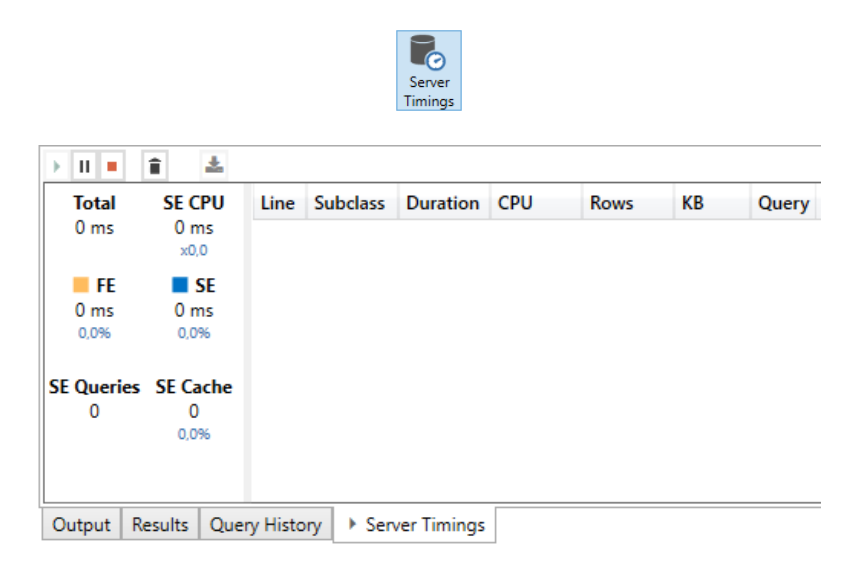

Con un funcionamiento de ejecución similar al anterior, el botón Query Planse utiliza para ver el plan de ejecución generado a partir de una expresión DAX. De esta forma se podrá capturar el plan lógico y físico de la expresión DAX analizada.

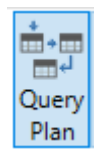

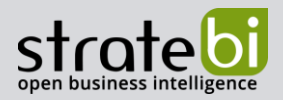

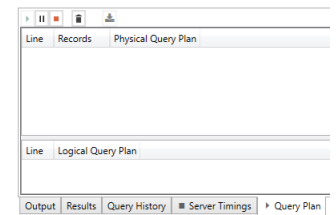

Por ejemplo, el resultado de analizar la expresión:

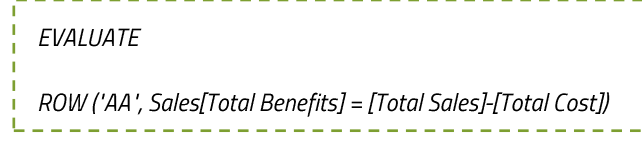

Activando estas dos últimas opciones es el siguiente:

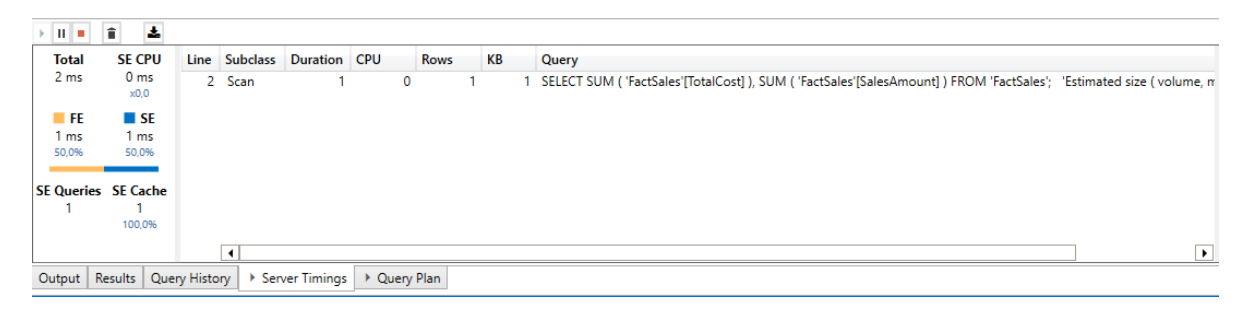

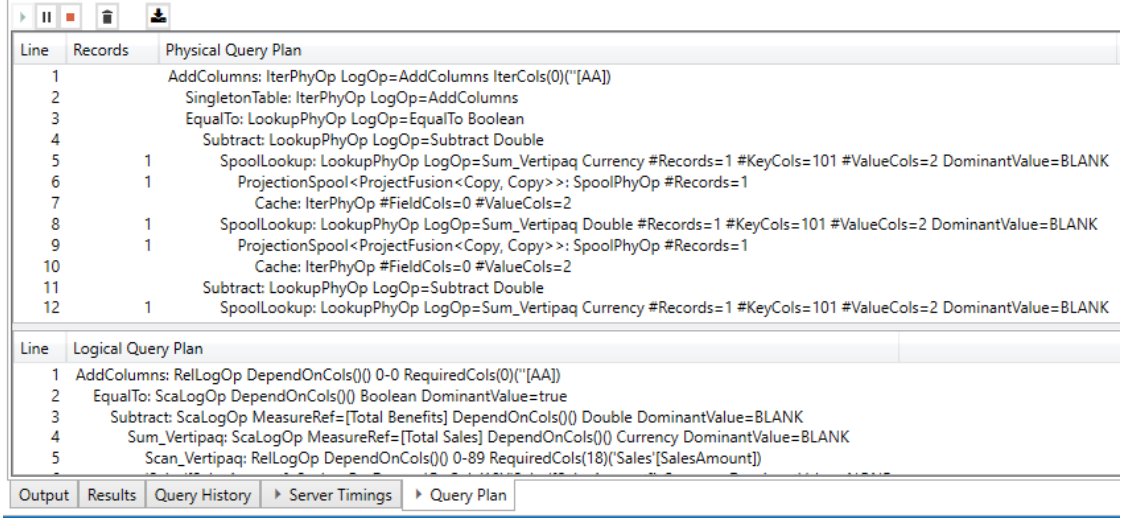

Cada consulta DAX debe comenzar con la palabra clave EVALUATE. Es una buena práctica utilizar saltos de línea en el panel de consultas para facilitar la lectura de la consulta DAX, aunque como ya se ha mencionado, gracias al botón Format Query, esto se puede realizar de manera automática. Como consecuencia de estas funcionalidades, junto a una función de autocompletado (Intellisense) muy

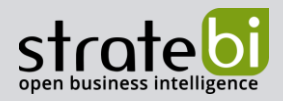

perfeccionada y de resaltado de código, DAX Studio es considerada una herramienta muy adecuada y eficiente para la edición de consultas DAX.

#### 7. Metrics & Data

Una funcionalidad extra de DAX Studio es la de importar y visualizar métricas, así como exportar métricas y conjuntos de datos en caso de que sea necesario/útil dada una determinada situación.

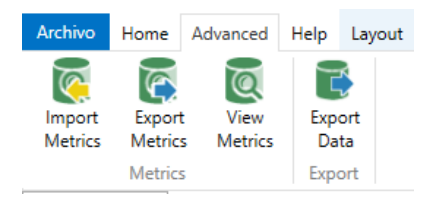

Por ejemplo, si se quiere analizar las métricas del modelo de datos con el que se está trabajando mediante la opción View Metrics se obtiene lo siguiente:

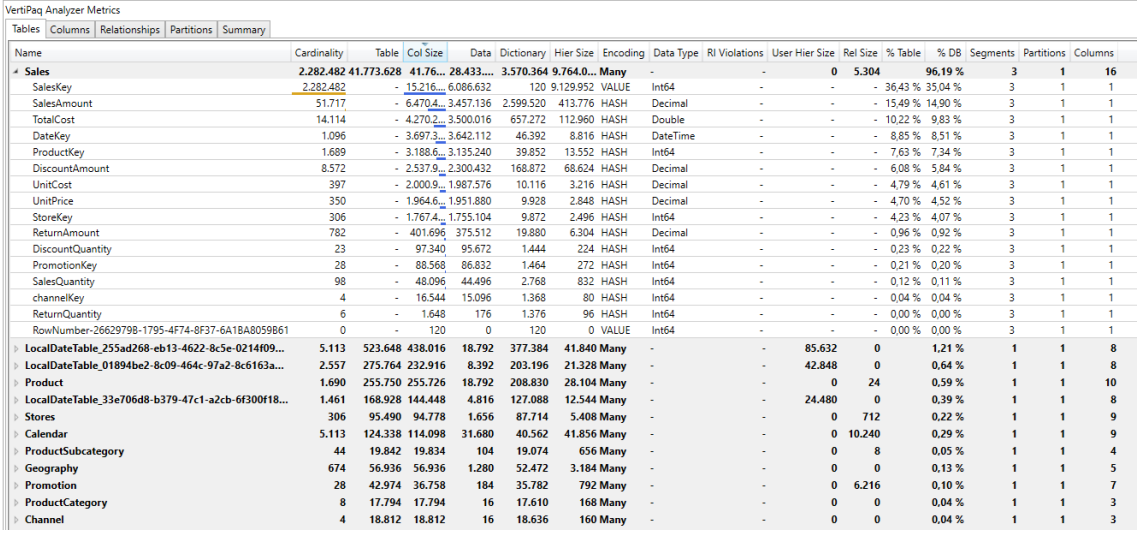

Mediante el botón *Import Metrics* se añadirían nuevas métricas al modelo y a través de Export Metrics, se guardarían las métricas del modelo con el que se está trabajando, en un fichero Analyzer Data con extensión .vpax.

Por último, con el botón Export Data se pueden exportar tablas completas del modelo de datos a archivos CSV o SOL Server:

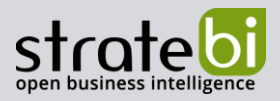

#### **Export Data Wizard** Choose the type of Export output:  $\mathbf{F}$ E CSV File  $Cancel$ **Export Data Wizard Export Data Wizard** Output Path:  $\sim$ Data CSV Delimiter  $\circ$  sol  $\bullet$  Culture Default List Separator<br>  $\circlearrowright$  Comma Use  $\bigcirc$  Tab Password  $\circ$  other  $\overline{)}$ Quote all string fields **Scham** l ah .<br>»bles Before inserting  $\overline{v}$  Tru Edit Connection String  $\begin{array}{|c|c|c|c|c|}\n\hline\n\text{8,} & & \text{Next} & \text{1}\n\end{array}$ Example 2018

#### 8. SQL & DAX querys

Desde Power BI la funcionalidad Analizador de rendimiento (1) permite obtener una consulta de un determinado objeto visual y ver su estructura/sintaxis. Para realizar esta opción desde la pestaña Ver-> Analizador de rendimiento -> Seleccionar el objeto visual (a modo de ejemplo el mapa Número de distribuidores por país (3)) y Copiar consulta (2).

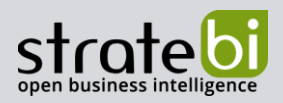

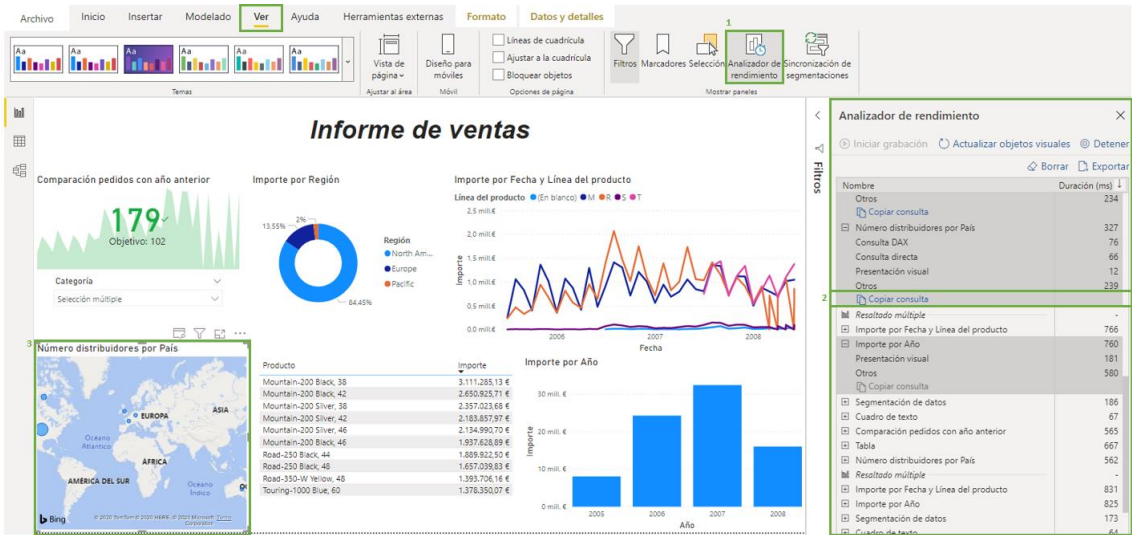

Esta acción genera una consulta doble, una para SQL y otra para DAX.

La primera parte de la consulta corresponde con // DAX Query, si se pega esta parte en el editor de consultas de DAX Studio, se puede ejecutar y analizar su rendimiento.

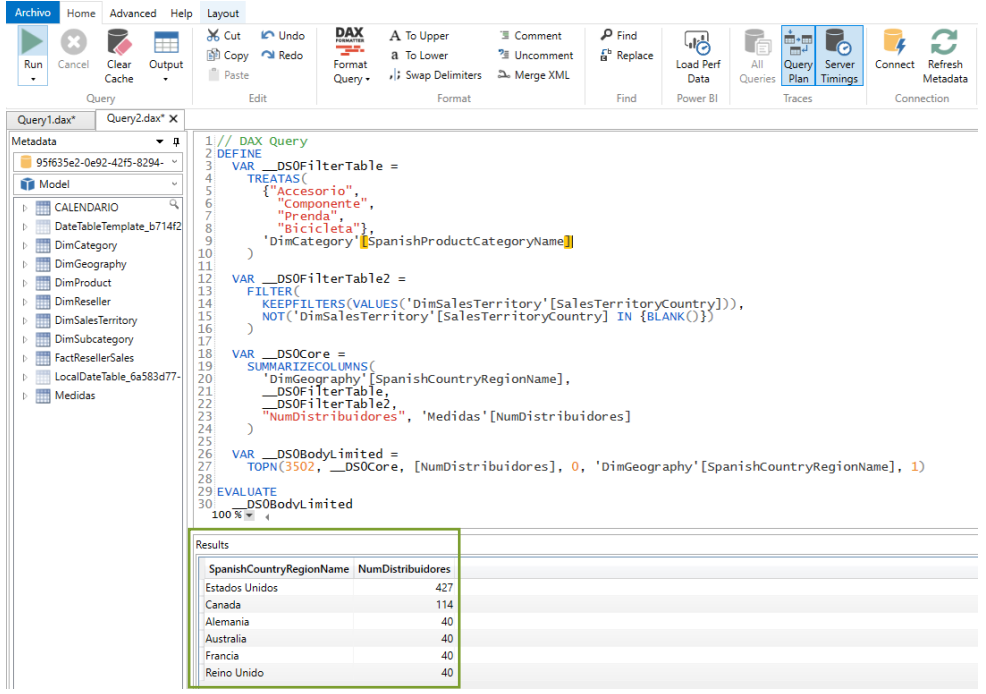

Su resultado aparece en consola y corresponde con el del objeto visual seleccionado mostrándolo como una Matriz de Power Bl.

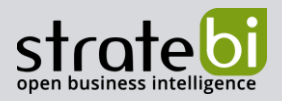

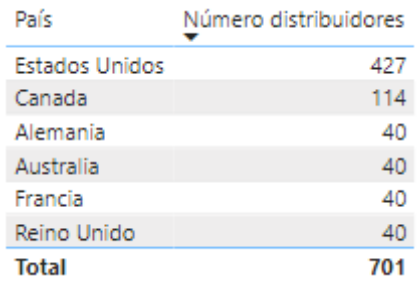

Por otro lado, en un gestor de BBDD como DBeaver, se crea un script con el contenido de la segunda parte (// SQL Query) de la consulta generada al Copiar consulta en Power Bl. Después se ejecuta con CTRL + Enter. El resultado al igual que en los dos anteriores casos, coincide con un formato similar.

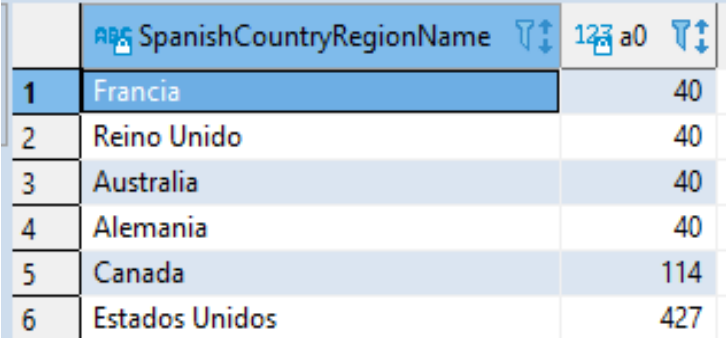

Con esta funcionalidad se comprueba que las consultas independientemente del lenguaje conllevan al mismo resultado, entonces desde DAX Studio se podría evaluar el rendimiento de cada consulta.

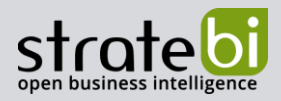

### 5. POWER BI

Stratebi es Partner Certificado en Microsoft Power BI. En esta sección puedes consultar algunas Demos Online en donde ver el potencial de la herramienta, así como algunos videotutoriales

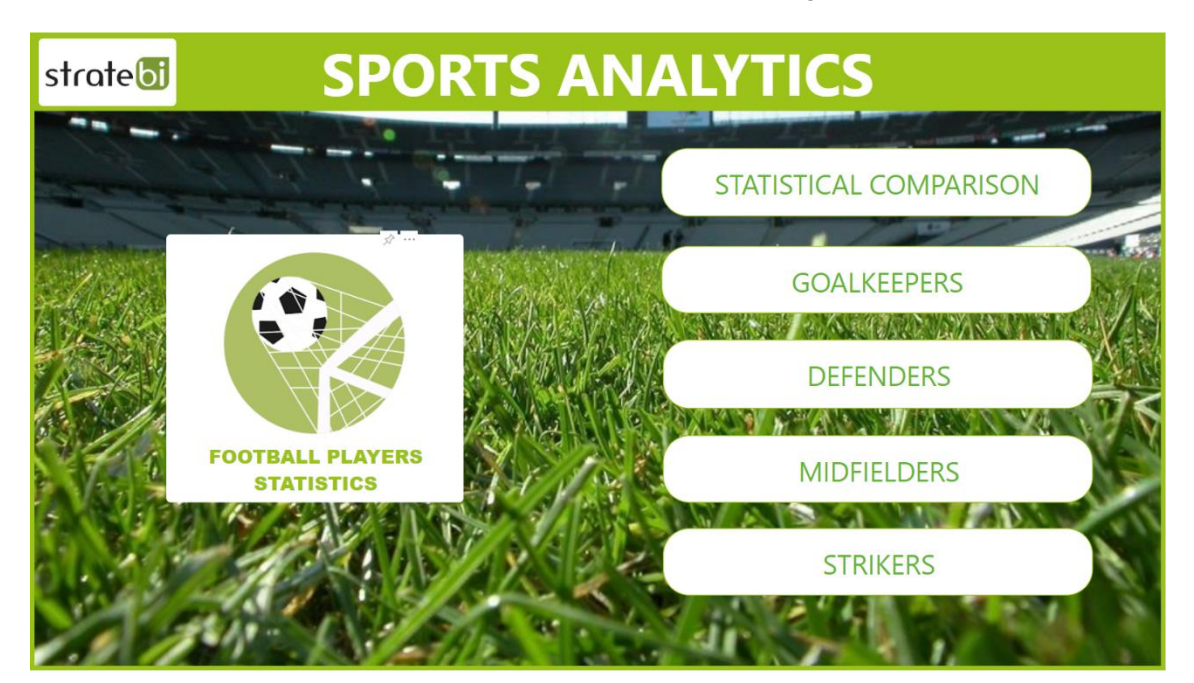

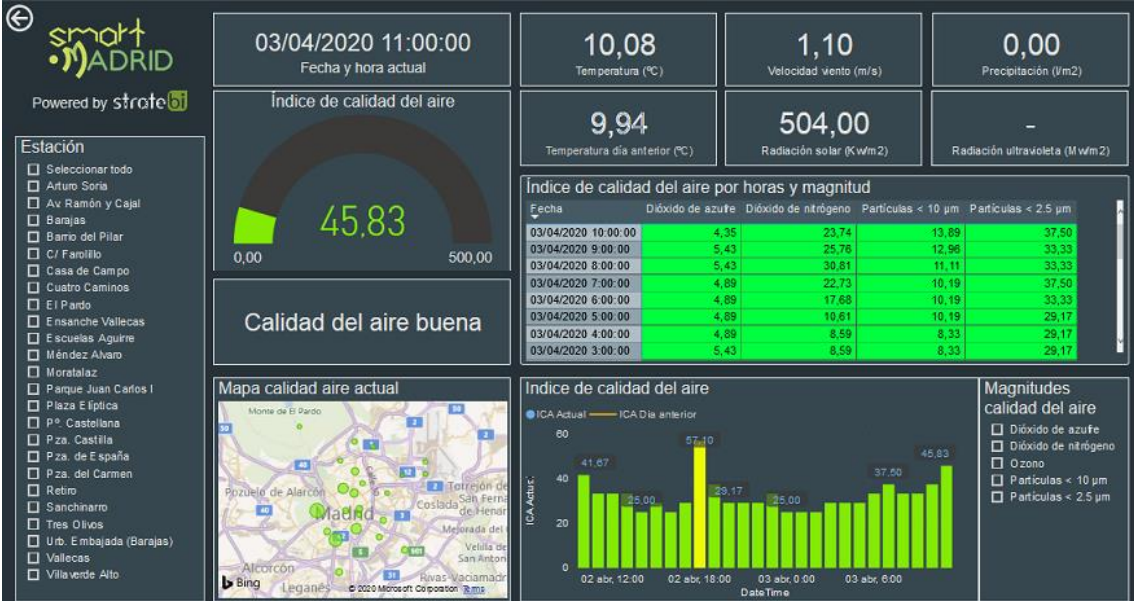

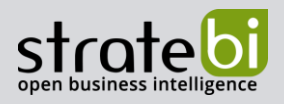

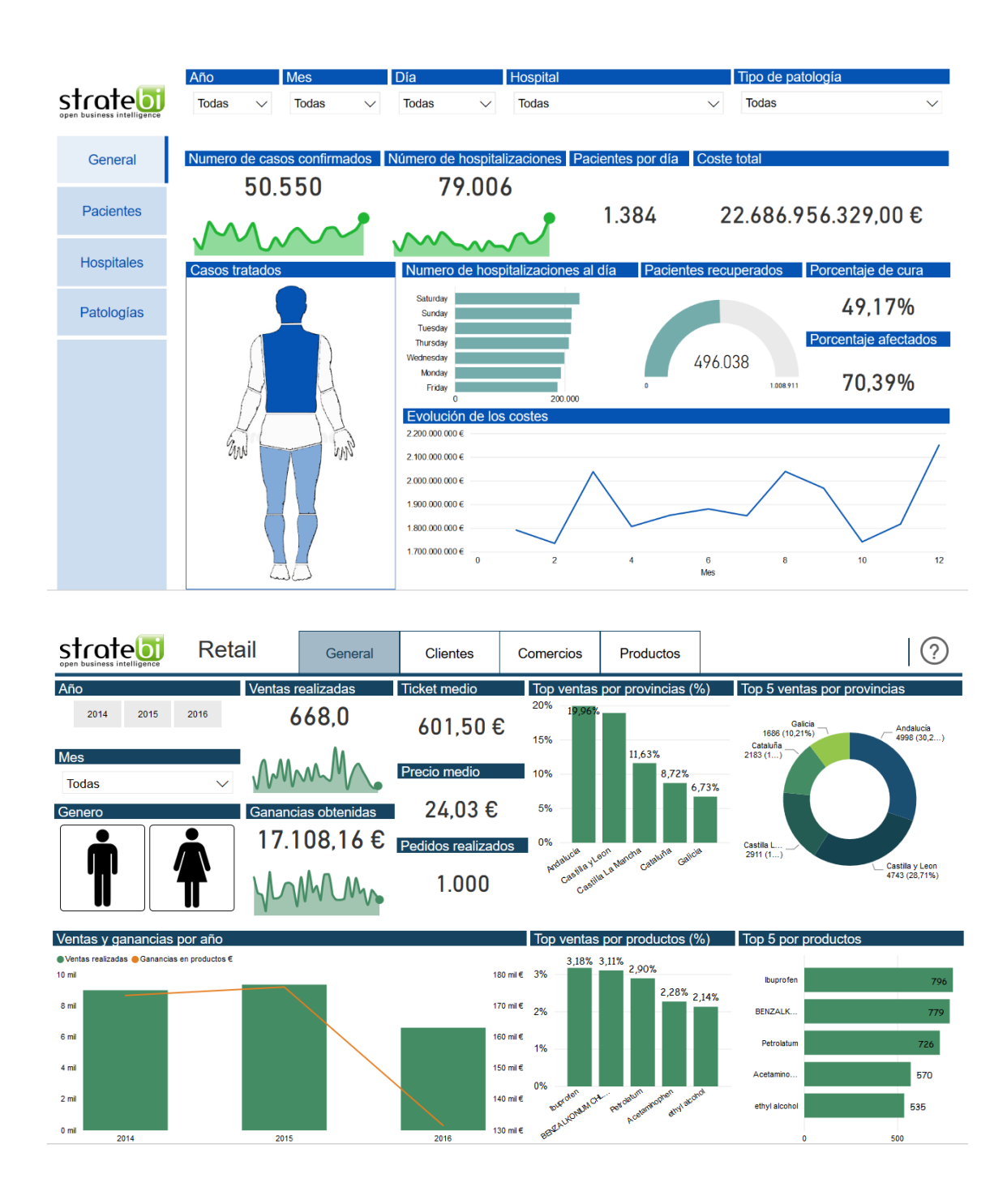

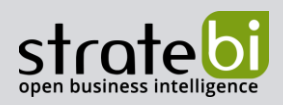

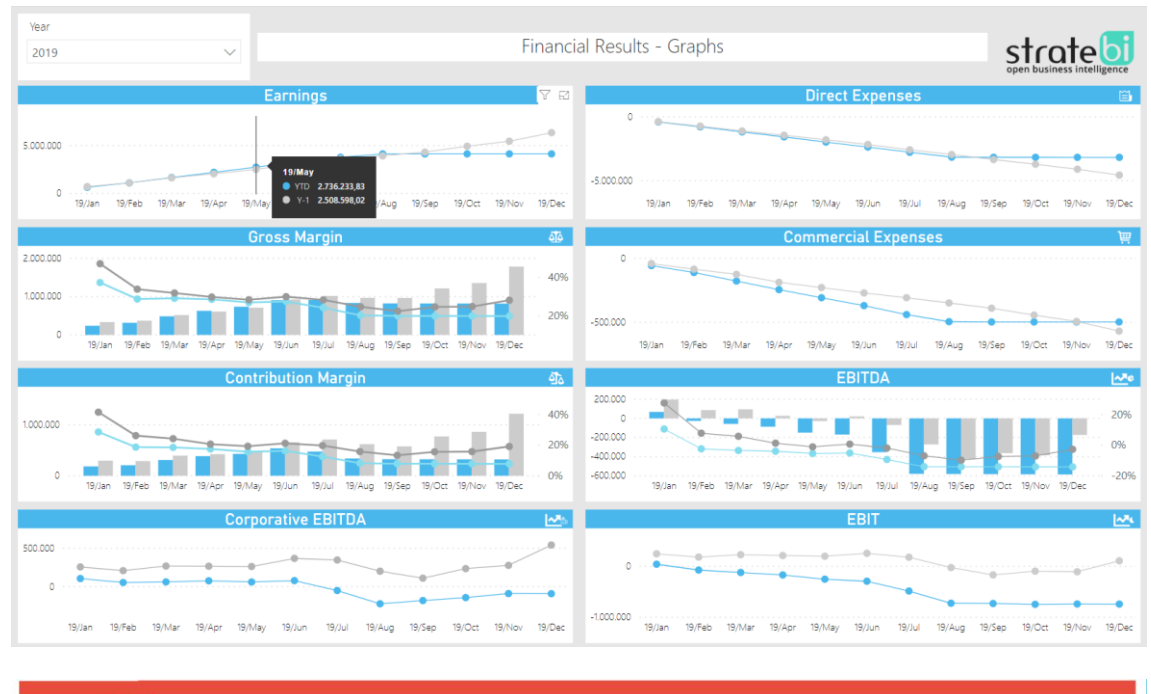

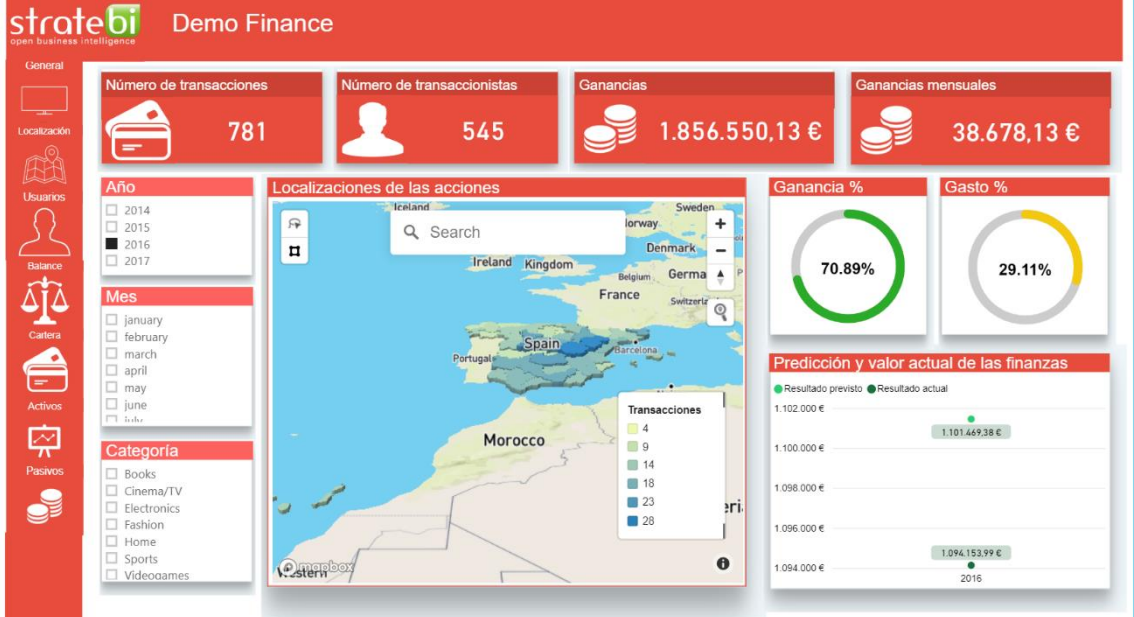

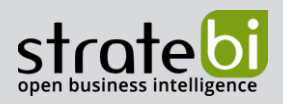

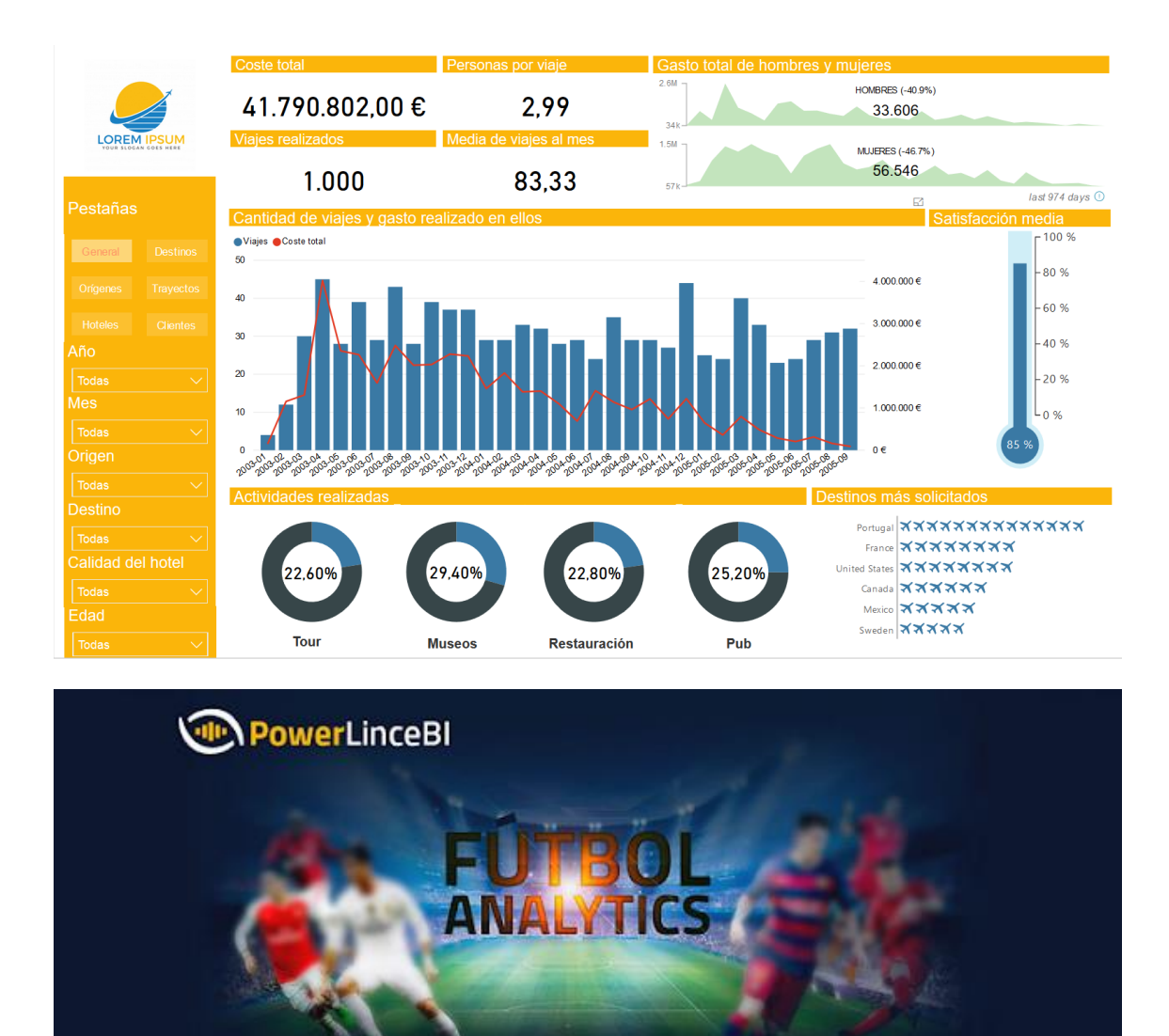

**S** Mapa Jugadores

**CO** Estadísticas Equipo

(金

 $(r)$ 

Creado por *SLinceBI* 

Mapa Formaciones y Demarcación

**Estadísticas Jugador** 

Formaciones Equipo

**O** Ayuda

Top 10 jugadores

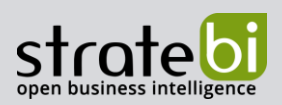

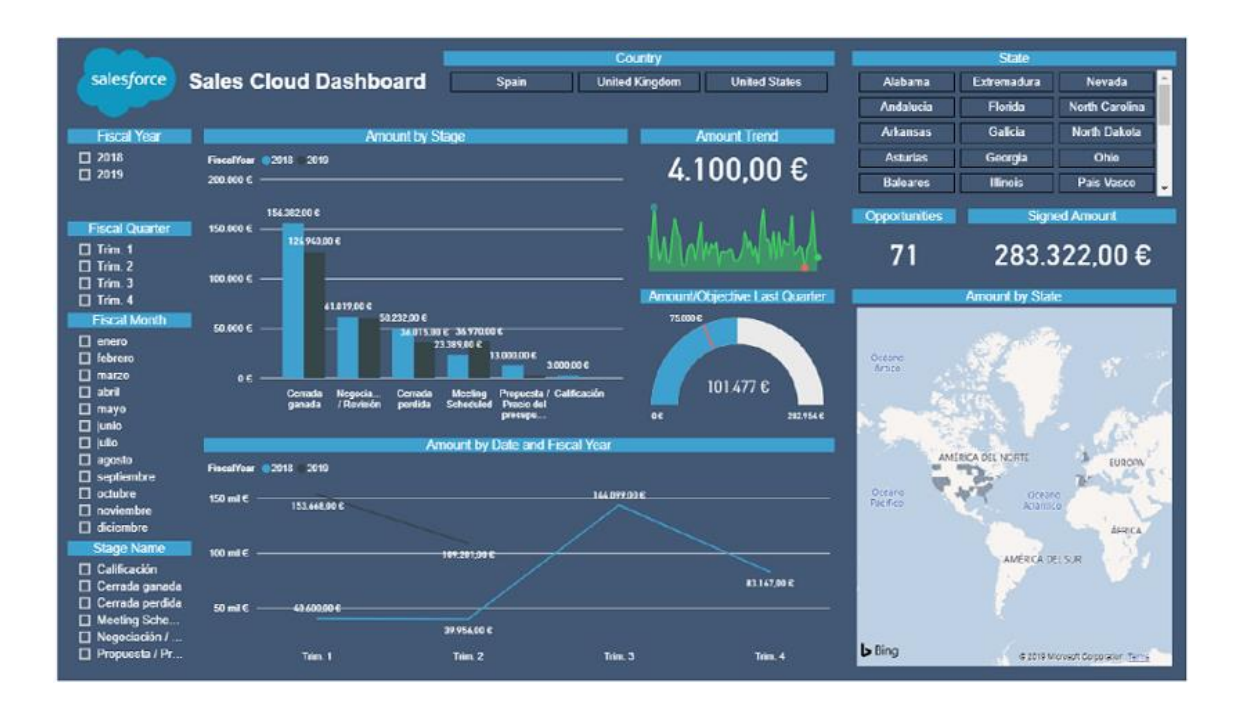

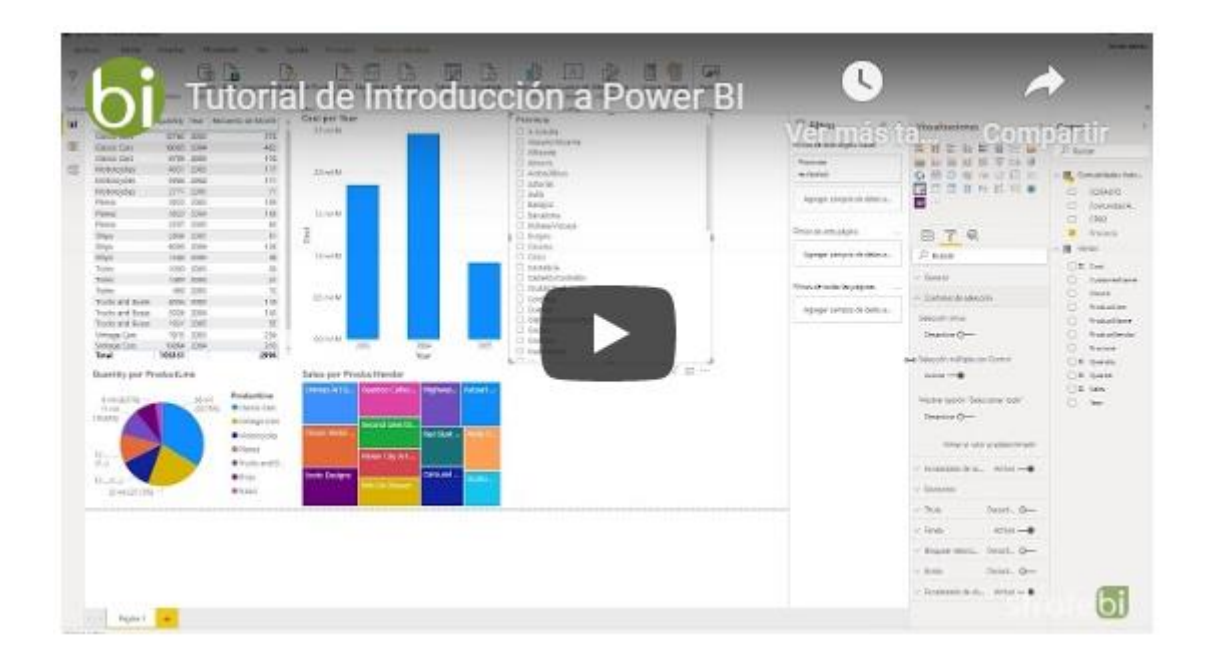

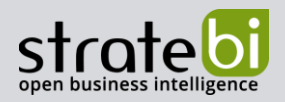

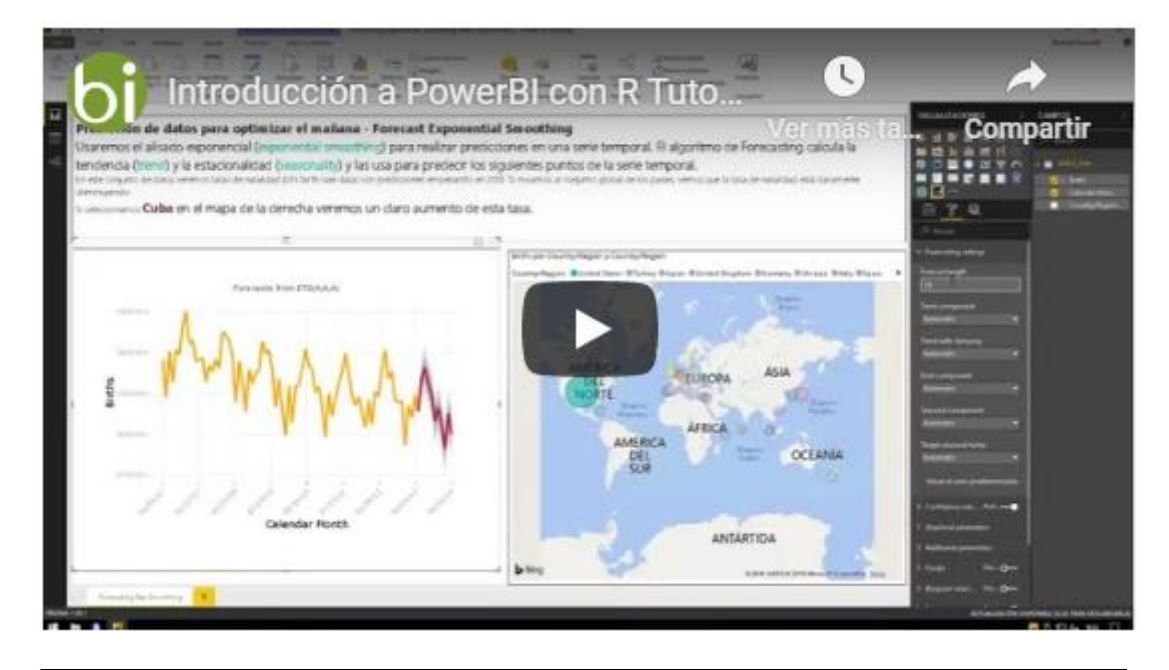

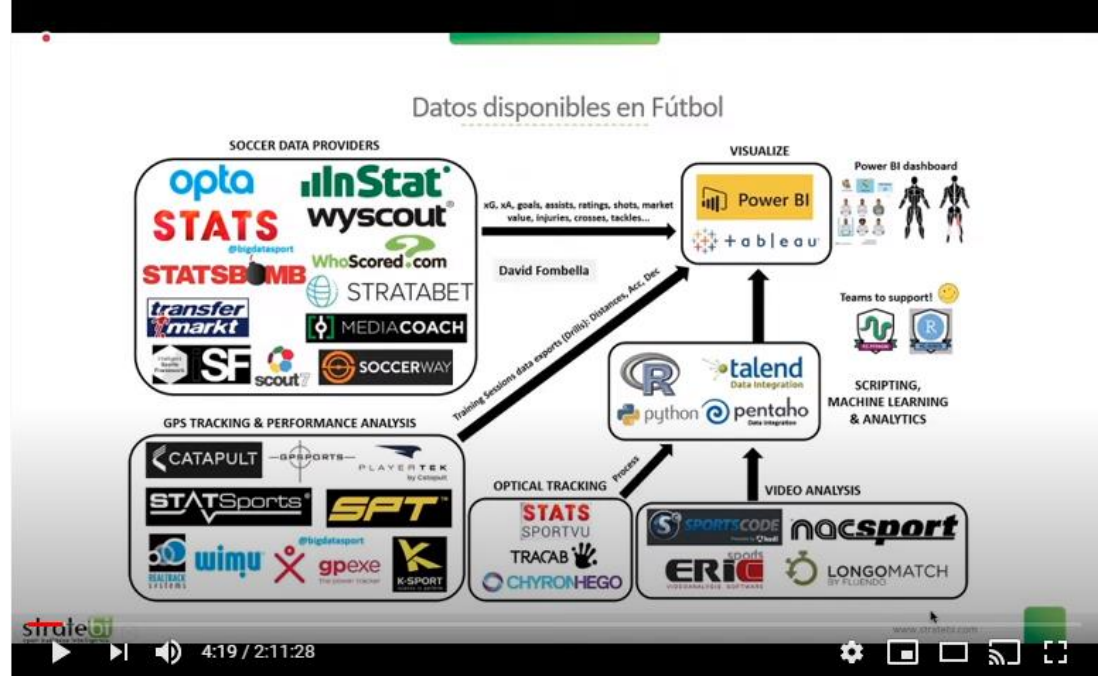

**Sports Analytics con PowerBI** 

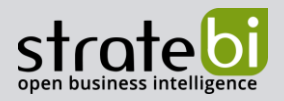

# Recursos imprescindibles sobre Power BI:

- 1. ALM Toolkit para PowerBI
- 2. Tabular Editor con PowerBI
- 3. PowerBI Embeded Buenas Prácticas
- 4. PowerBI Tips (vol I)
- 5. PowerBI Tips (vol II)
- 6. Buenas prácticas con Dataflows en PowerBI
- 7. Integracion SAP PowerBI
- 8. Futbol Analytics, lo que hay que saber
- 9. Dashboard de medicion de la calidad del aire en Madrid
- 10. Como funciona Microsoft Power BI? Videoturial de Introducción
- 11. Big Data para PowerBI
- 12. Como integrar Salesforce y PowerBI
- 13. Videotutorial: Usando R para Machine Learning con PowerBI
- 14. Las 50 claves para aprender y conocer PowerBI
- 15. PowerBI: Arquitectura End to End
- 16. Usando Python con PowerBI
- 17. PowerBI + Open Source = Sports Analytics
- 18. Comparativa de herramientas Business Intelligence
- 19. Use Case Big Data "Dashboards with Hadoop and Power BI"
- 20. Todas las presentaciones del Workshop 'El Business Intelligence del Futuro'
- 21. Descarga Paper gratuito: Zero to beautiful (Data visualization)

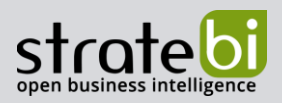

# 6. TECNOLOGÍAS

Recientemente, hemos sido nombrados Partners Certificados de Vertica, Talend, Microsoft, Snowflake, Kylligence, Pentaho, etc.

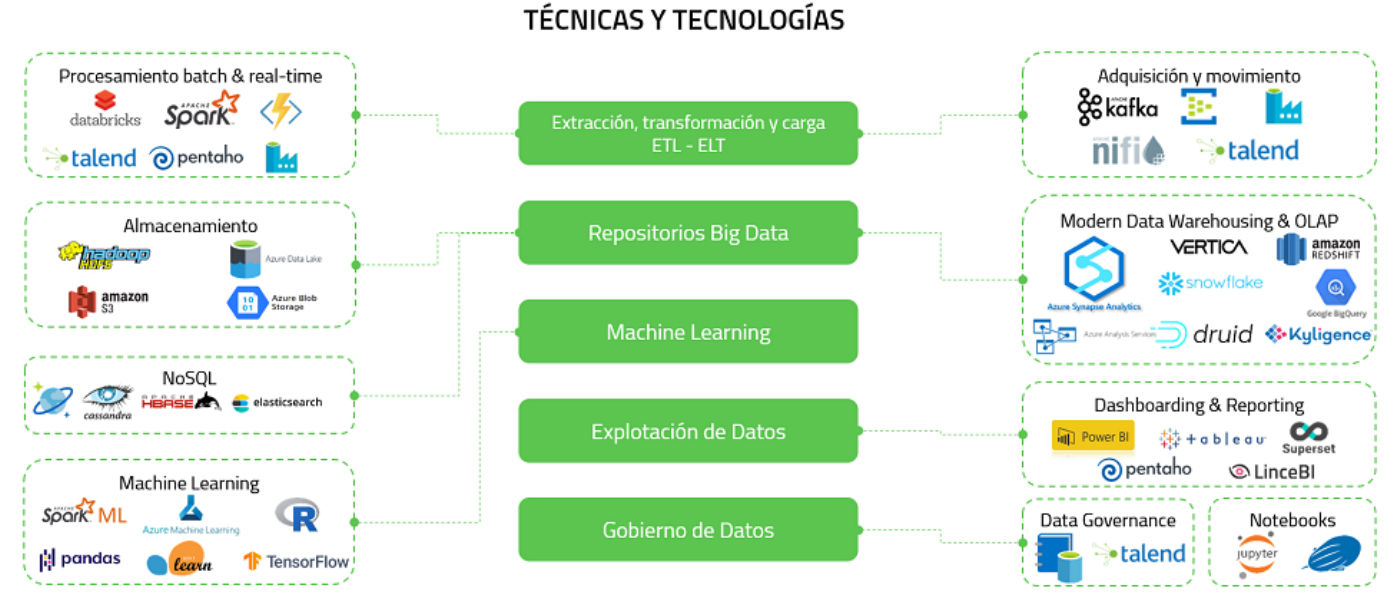

# Aplicaciones y tecnologías en las que somos especialistas

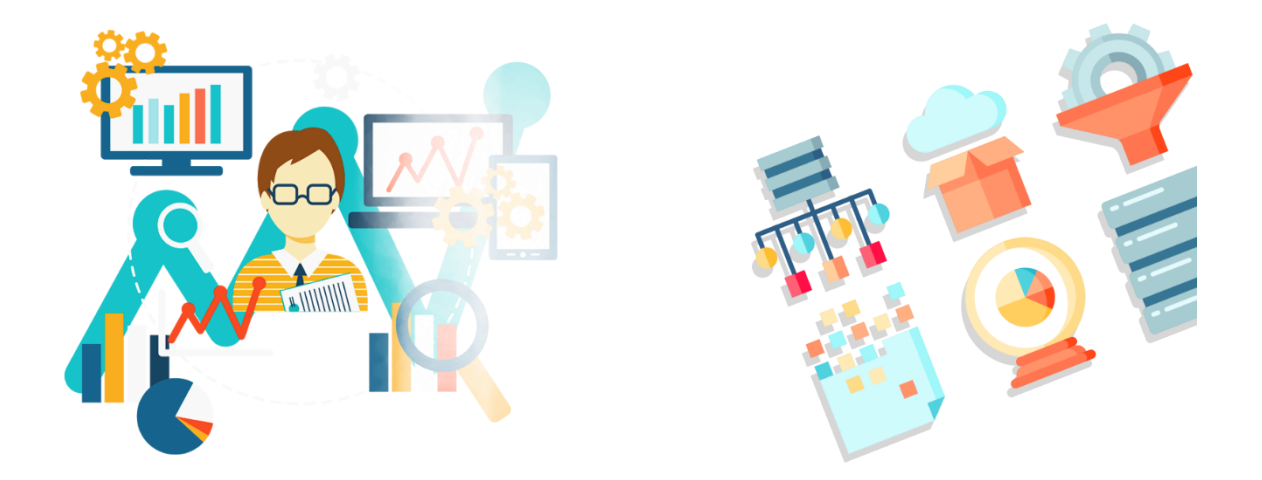

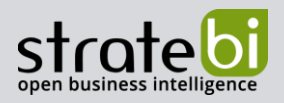

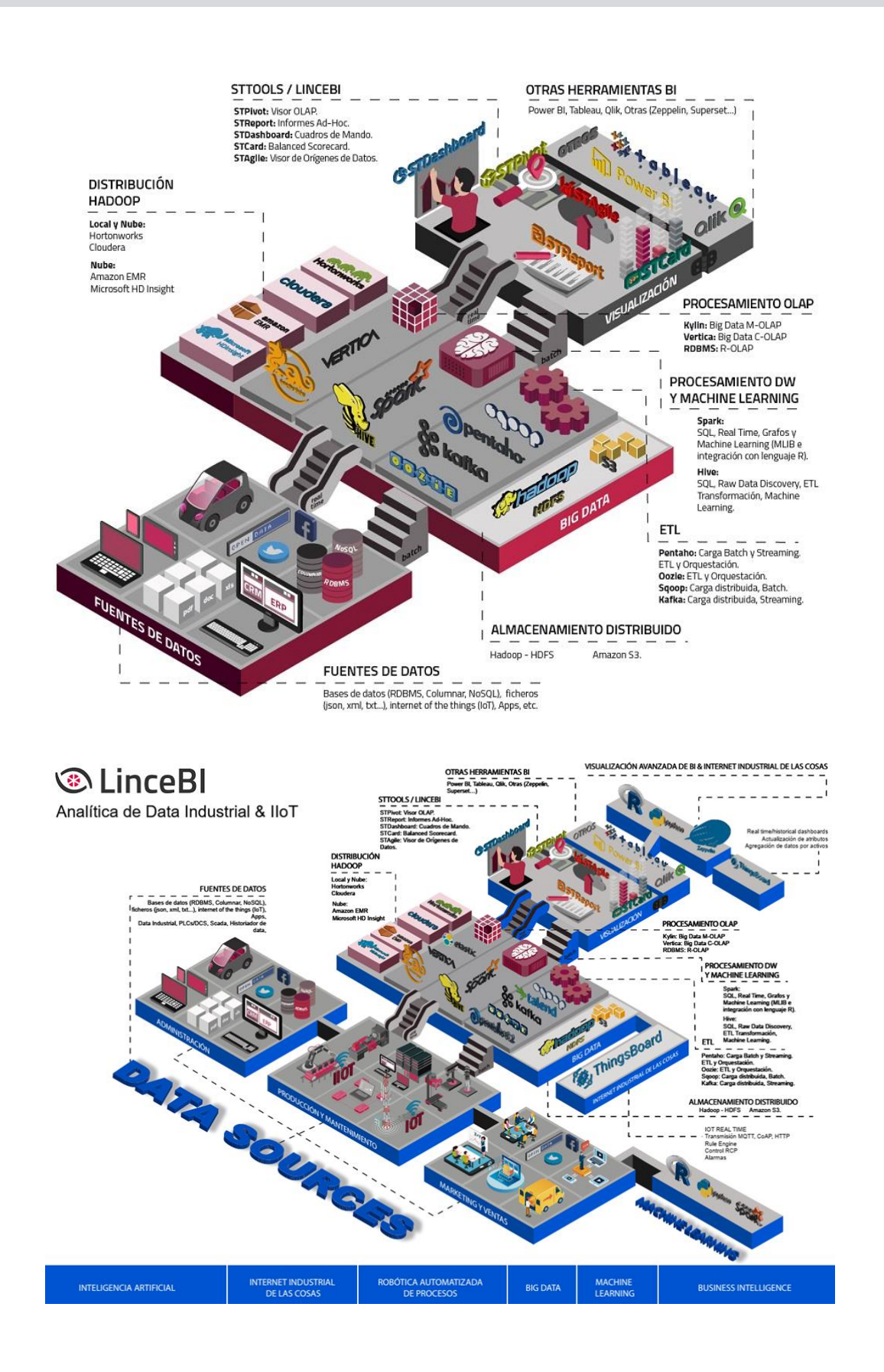

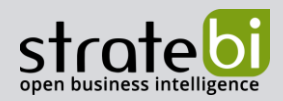

## 7. INFORMACIÓN SOBRE STRATEBI

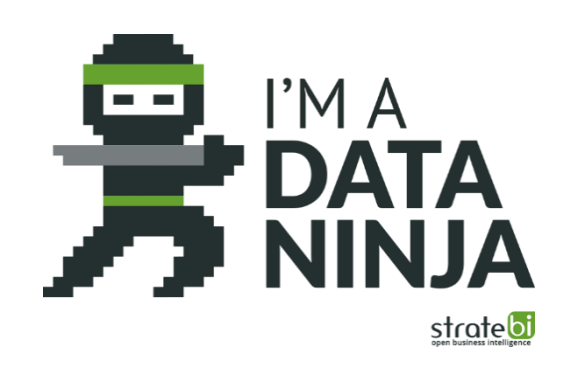

Stratebi es una empresa española, con sede en Madrid y oficinas en Barcelona, Alicante y Sevilla, creada por un grupo de profesionales con amplia experiencia en sistemas de información, soluciones tecnológicas y procesos relacionados con soluciones de Open Source y de inteligencia de Negocio.

Esta experiencia, adquirida durante la participación en proyectos estratégicos en compañías de reconocido prestigio a nivel internacional, se ha puesto a disposición de nuestros clientes.

Somos Partners Certificados en Microsoft PowerBI con una dilatada experiencia

Stratebi es la única empresa española que ha estado presente todos los Pentaho Developers celebrados en Europa habiendo organizado el de España.

En Stratebi nos planteamos como objetivo dotar a las compañías e instituciones, de herramientas escalables y adaptadas a sus necesidades, que conformen una estrategia Business Intelligence capaz de rentabilizar la información disponible. Para ello, nos basamos en el desarrollo de soluciones de Inteligencia de Negocio, mediante tecnología Open Source.

Stratebi son profesores y responsables de provectos del Master en Business Intelligence de la Universidad UOC, UCAM, EOI...

Los profesionales de Stratebi son los creadores y autores del primer weblog en español sobre el mundo del Business Intelligence, Data Warehouse, CRM, Dashboards, Scorecard y Open Source. Todobi.com

Stratebi es partner de las principales soluciones Analytics: Microsoft Power BI, Talend, Pentaho, Vertica, Snowflake, Kyligence, Cloudera...

Todo Bi, se ha convertido en una referencia para el conocimiento y divulgación del Business Intelligence en español.

### 8. OTROS

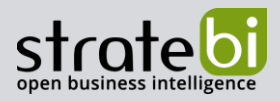

Trabajamos en los principales sectores y con algunas de las compañías y organizaciones más importantes de España.

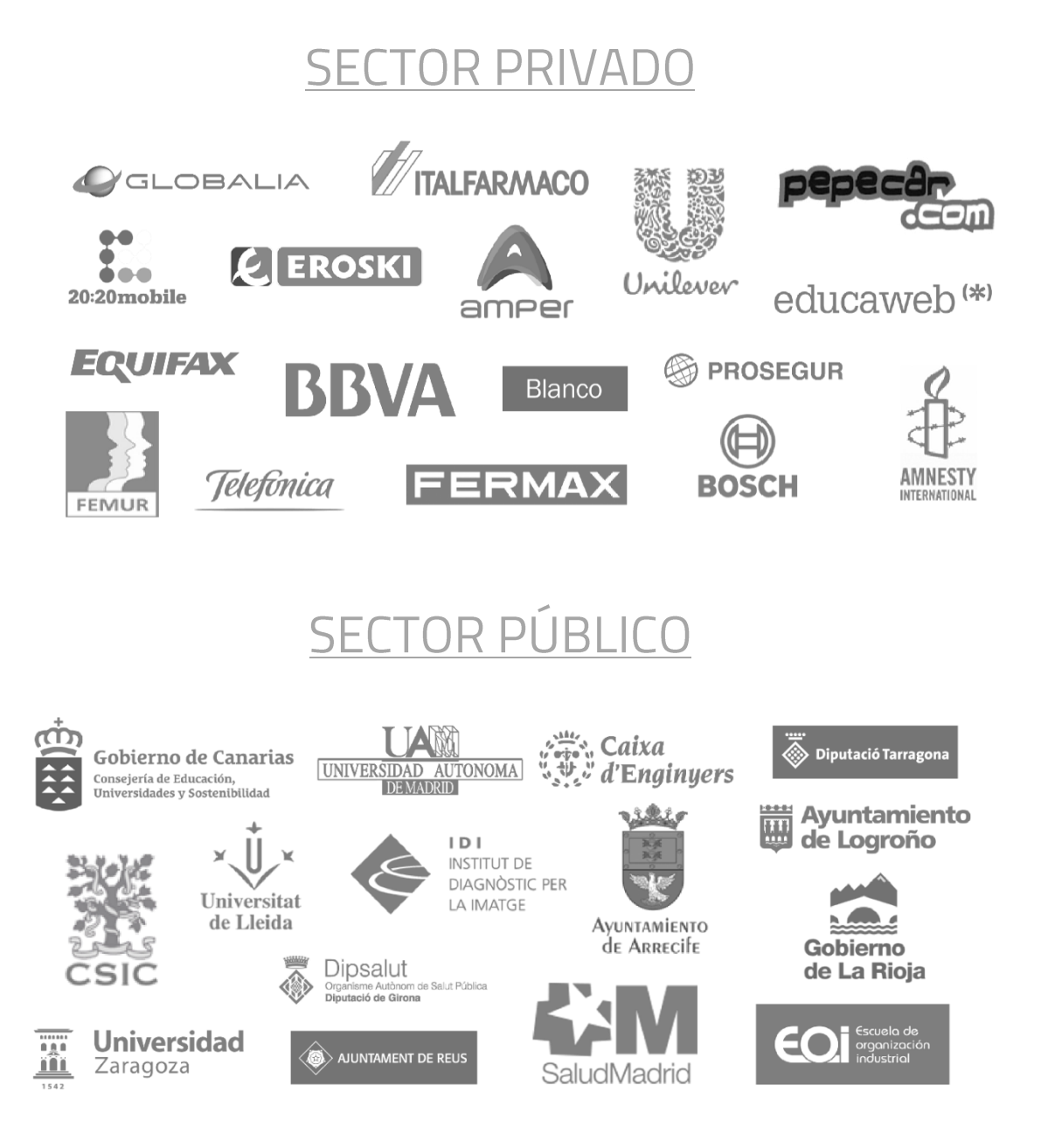

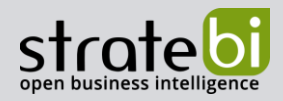

## 9. EJEMPLOS DE DESARROLLOS ANALYTICS

A continuación, se presentan ejemplos de algunos screenshots de cuadros de mando diseñados por Stratebi, con el fin de dar a conocer lo que se puede llegar a obtener, así como Demos Online en la web de Stratebi:

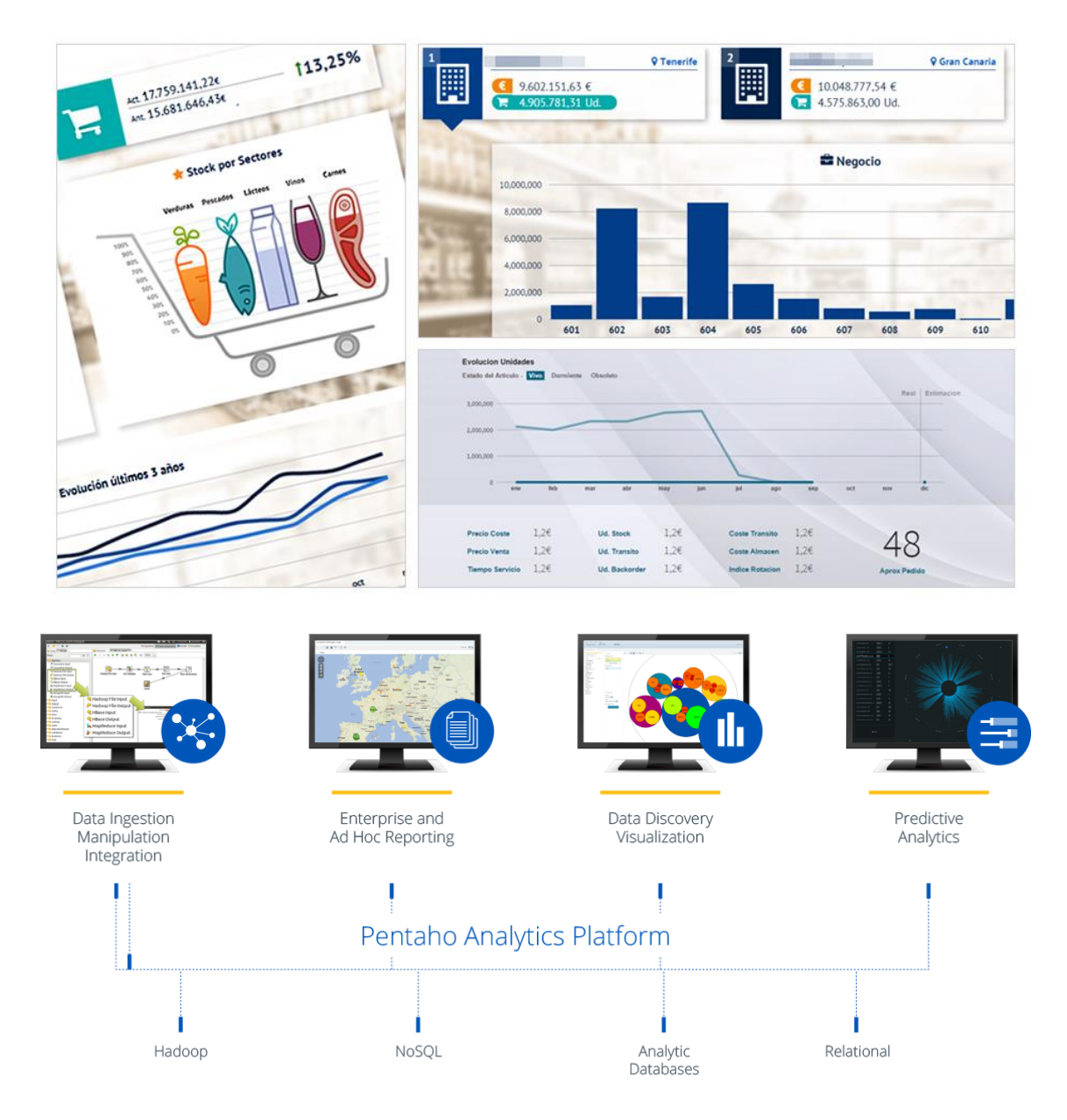

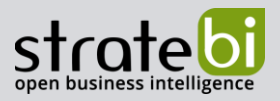

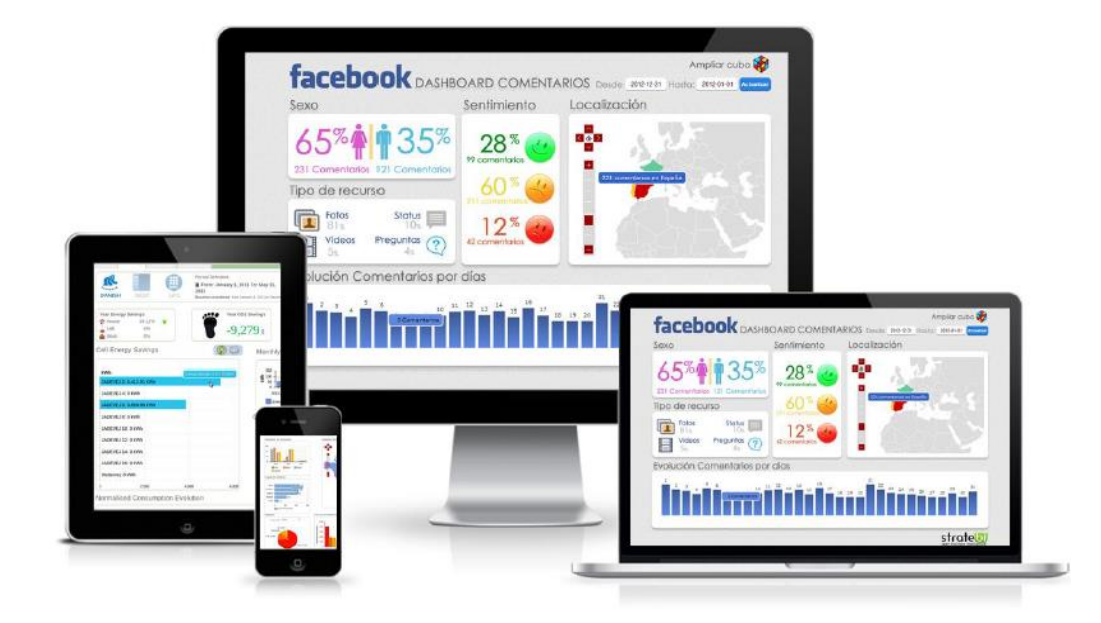

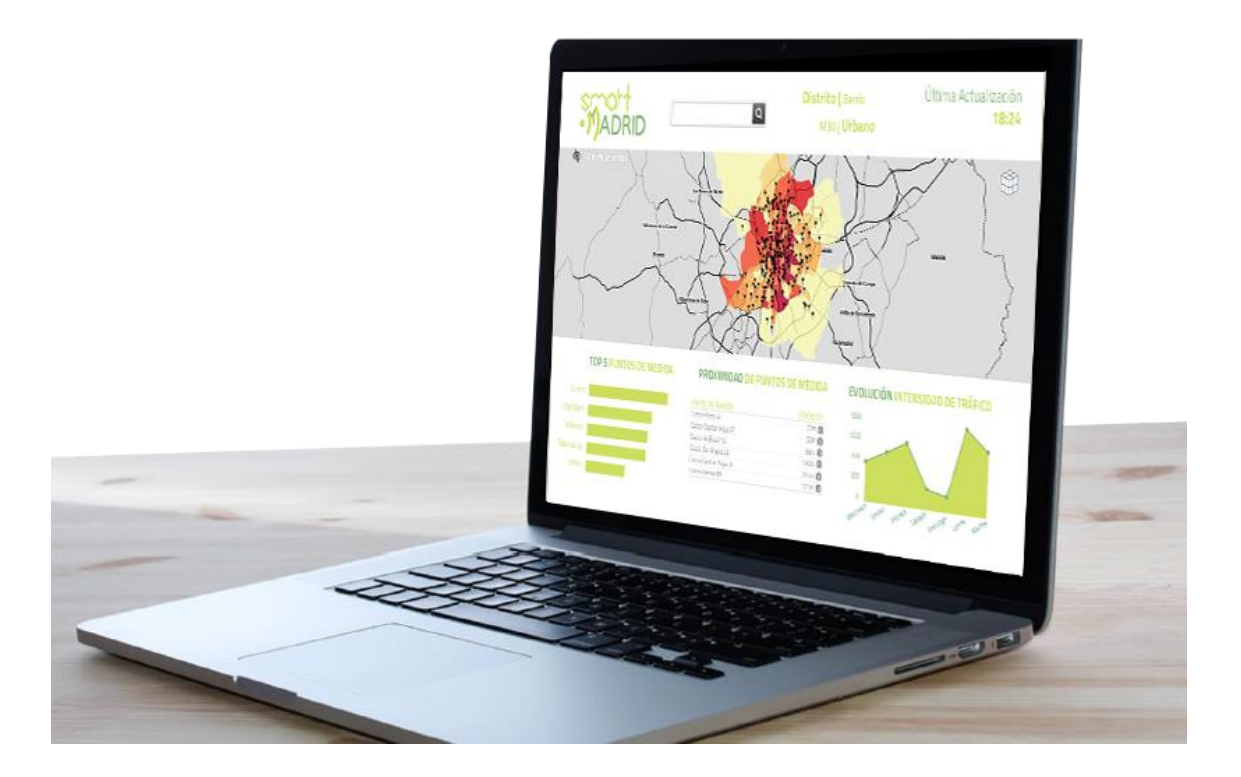

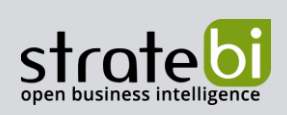

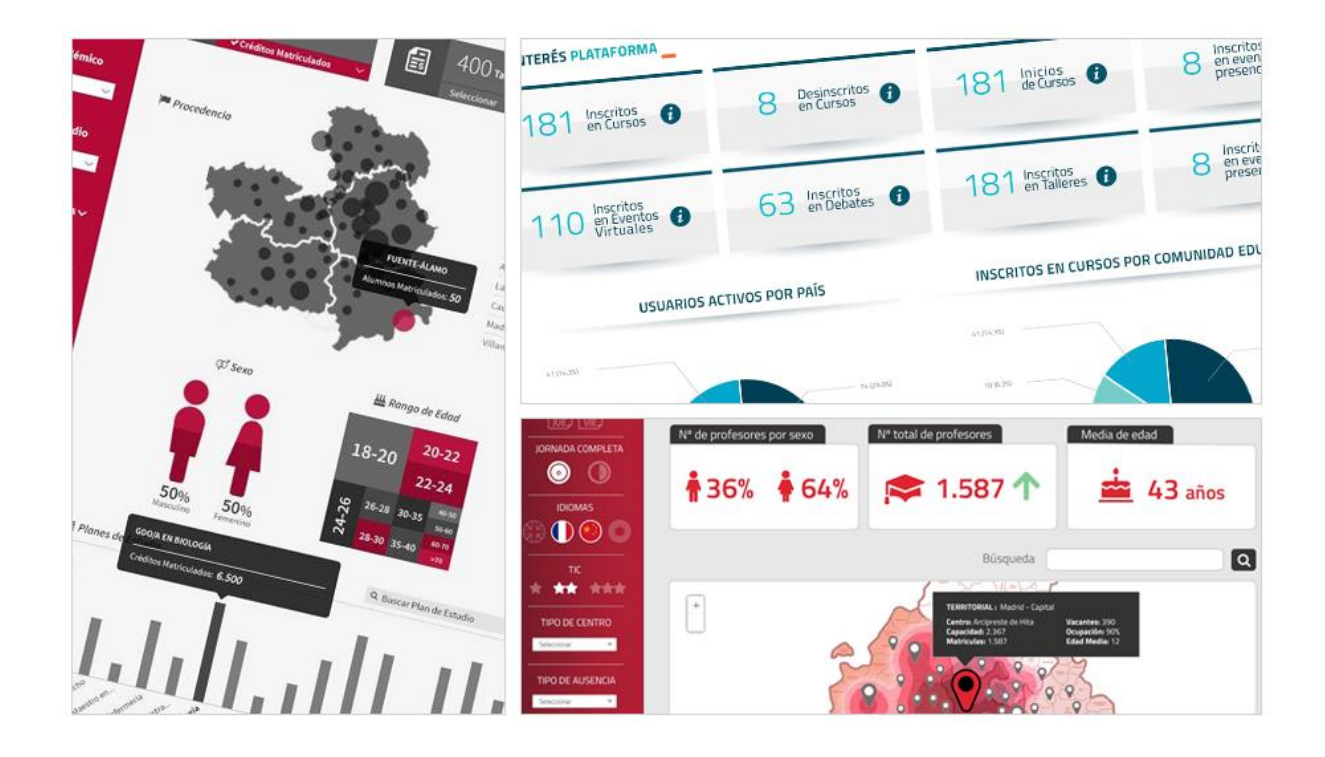

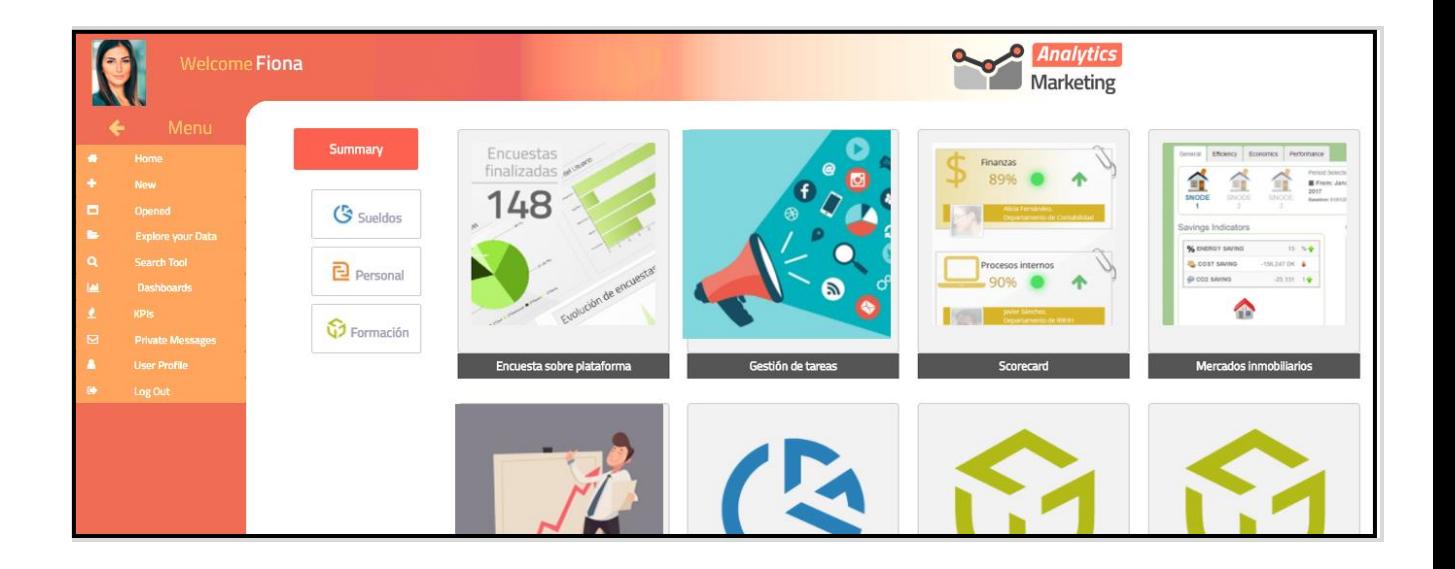